# **Manual de instruções**

**Controlador e instrumento de visualização para sensores de nível de enchimento**

## **VEGAMET 391**

4 20 mA/HART

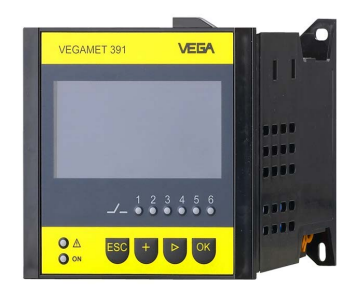

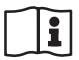

Document ID: 36032

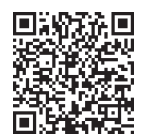

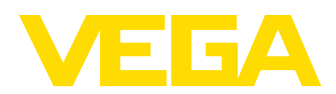

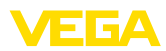

## Índice

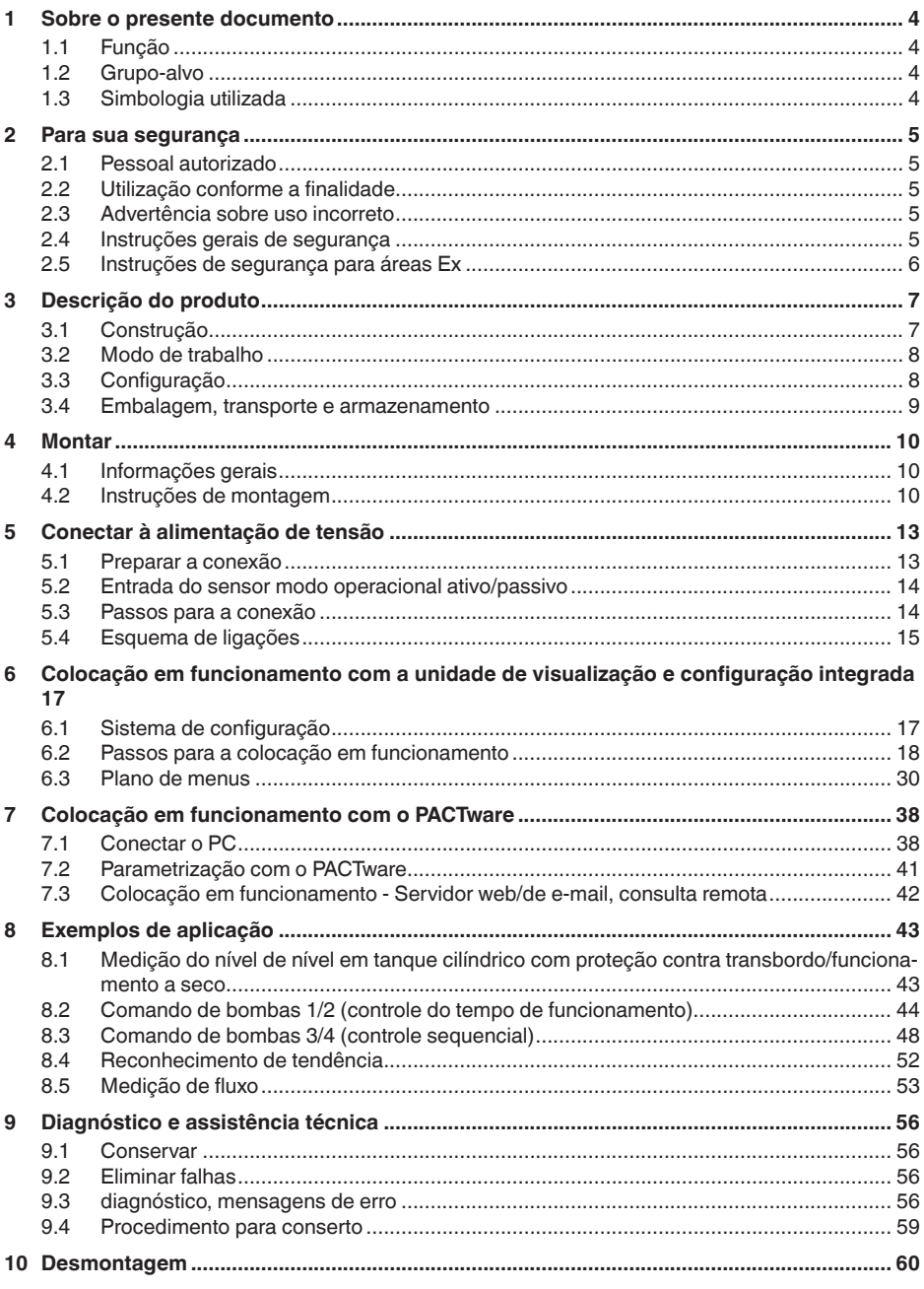

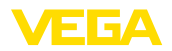

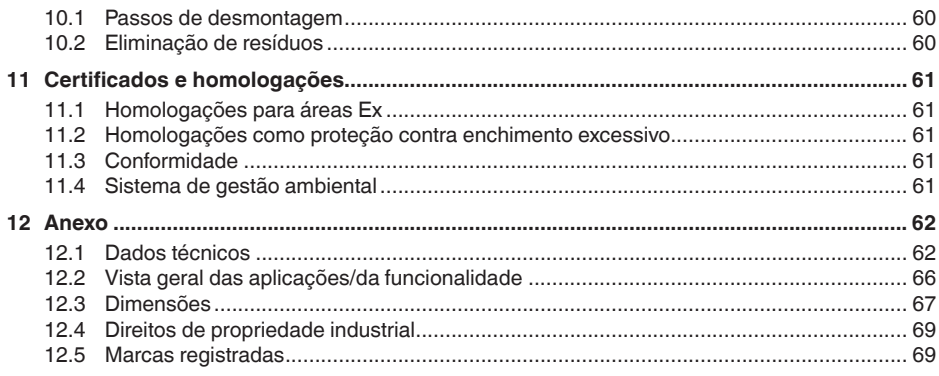

Versão redacional: 2024-02-01

<span id="page-3-1"></span><span id="page-3-0"></span>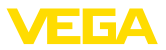

### **1 Sobre o presente documento**

### **1.1 Função**

O presente manual fornece-lhe as informações necessárias para a montagem, conexão e colocação do dispositivo em funcionamento, além de instruções importantes para a manutenção, eliminação de falhas e troca de componentes. Leia-o, portanto, antes do comissionamento e guarde-o bem como parte do produto, próximo ao dispositivo e sempre acessível.

### <span id="page-3-2"></span>**1.2 Grupo-alvo**

Este manual destina-se a pessoal devidamente formado e qualificado, deve ficar acessível a esse pessoal e seu conteúdo tem que ser aplicado.

### <span id="page-3-3"></span>**1.3 Simbologia utilizada**

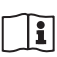

#### **ID do documento**

Este símbolo na capa deste manual indica o ID documento. Introduzindo-se o ID do documento no site [www.vega.com,](http://www.vega.com) chega-se ao documento para download.

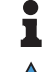

**Informação, nota, dica:** este símbolo identifica informações adicionais úteis e dicas para um bom trabalho.

**Nota:** este símbolo identifica notas para evitar falhas, erros de funcionamento, danos no dispositivo e na instalação.

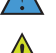

**Cuidado:** ignorar informações marcadas com este símbolo pode provocar danos em pessoas.

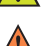

**Advertência:** ignorar informações marcadas com este símbolo pode provocar danos sérios ou fatais em pessoas.

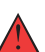

**Perigo:** ignorar informações marcadas com este símbolo provocará danos sérios ou fatais em pessoas.

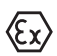

#### **Aplicações em áreas com perigo de explosão**

Este símbolo indica informações especiais para aplicações em áreas com perigo de explosão.

- **• Lista**
	- O ponto antes do texto indica uma lista sem sequência obrigatória.
- **1 Sequência definida**

Números antes do texto indicam passos a serem executados numa sequência definida.

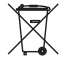

#### **Eliminação**

Este símbolo indica informações especiais para aplicações para a eliminação.

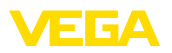

### <span id="page-4-0"></span>**2 Para sua segurança**

### <span id="page-4-1"></span>**2.1 Pessoal autorizado**

Todas as ações descritas nesta documentação só podem ser efetuadas por pessoal técnico devidamente qualificado e autorizado.

Ao efetuar trabalhos no e com o dispositivo, utilize o equipamento de proteção pessoal necessário.

### <span id="page-4-2"></span>**2.2 Utilização conforme a finalidade**

O VEGAMET 391 é um aparelho de avaliação universal para a ligação de um sensor 4 … 20 mA.

Informações detalhadas sobre a área de utilização podem ser lidas no capítulo "*Descrição do produto*".

A segurança operacional do dispositivo só ficará garantida se ele for utilizado conforme a sua finalidade e de acordo com as informações contidas no manual de instruções e em eventuais instruções complementares.

### <span id="page-4-3"></span>**2.3 Advertência sobre uso incorreto**

Se o produto for utilizado de forma incorreta ou não de acordo com a sua finalidade, podem surgir deste dispositivo perigos específicos da aplicação, por exemplo, um transbordo do reservatório, devido à montagem errada ou ajuste inadequado. Isso pode causar danos materiais, pessoais ou ambientais. Isso pode prejudicar também as propriedades de proteção do dispositivo.

### <span id="page-4-4"></span>**2.4 Instruções gerais de segurança**

O dispositivo atende aos padrões técnicos atuais, sob observação dos respectivos regulamentos e diretrizes. Ele só pode ser utilizado se estiver em perfeito estado técnico e um funcionamento seguro esteja garantido. A empresa proprietária do dispositivo é responsável pelo seu funcionamento correto. No caso de uso em produtos agressivos ou corrosivos que possam danificar o dispositivo, o usuário tem que se assegurar, através de medidas apropriadas, do seu funcionamento correto.

Durante todo o tempo de utilização, a empresa proprietária do dispositivo tem também a obrigação de verificar se as medidas necessárias para a segurança no trabalho estão de acordo com o estado atual das regras vigentes e de observar novos regulamentos.

É necessário observar as instruções de segurança contidas neste manual, os padrões nacionais de instalação e os regulamentos vigentes relativos à segurança e à prevenção de acidentes também precisam ser observados.

Por motivos de segurança e garantia, intervenções que forem além dos manuseios descritos no manual de instruções só podem ser efetuadas por pessoal autorizado por nós. Modificações feitas por conta própria são expressamente proibidas. Por motivos de segurança, só podem ser usados acessórios indicados por nós.

<span id="page-5-0"></span>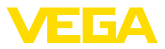

Para evitar perigos, devem ser respeitadas as sinalizações e instruções de segurança fixadas no dispositivo.

### **2.5 Instruções de segurança para áreas Ex**

Em aplicações em áreas com perigo de explosão (Ex) só devem ser utilizados dispositivos com a respectiva homologação Ex. Em aplicações Ex, observe as instruções de segurança específicas. Elas são parte integrante da documentação e são fornecidas com todos os dispositivos com homologação Ex.

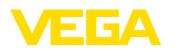

### <span id="page-6-0"></span>**3 Descrição do produto**

### <span id="page-6-1"></span>**3.1 Construção**

**Volume de fornecimento**

São fornecidos os seguintes componentes:

- Controlador VEGAMET 391
- Dois elementos de fixação para <sup>a</sup> montagem em painel de comando
- Parede separadora "Ex"
- Minicabo USB
- Adaptador para trilho de montagem (opcional)
- Cabo de conexão de modem RS232 (opcional)

O escopo adicional de fornecimento consiste em:

- Documentação
	- Instruções para componentes opcionais do dispositivo
	- "*Instruções de segurança*" específicas para aplicações Ex (em modelos Ex)
	- Se for o caso, outros certificados

#### **Informação:**

Neste manual são descritas também características opcionais do dispositivo. O respectivo volume de fornecimento depende da especificação da encomenda.

#### **Componentes**

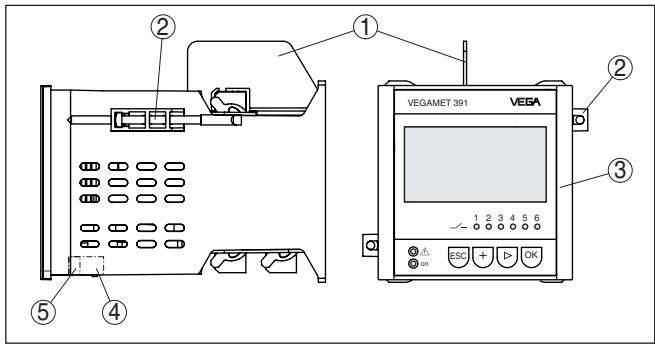

*Fig. 1: VEGAMET 391*

- *1 Parede separadora "Ex"*
- *2 Elemento de fixação para a montagem em painel de comando*
- *3 Unidade de visualização e configuração*
- *4 Interface RS232 ou Ethernet (opcional)*
- *5 Interface USB*

#### **Placa de características**

36032-PT-240227 36032-PT-240227

- A placa de características contém os dados mais importantes para a identificação e para a utilização do dispositivo:
- Tipo de dispositivo
- Informações sobre homologações
- Informações sobre <sup>a</sup> configuração
- Dados técnicos
- Número de série do dispositivo

<span id="page-7-0"></span>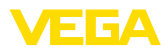

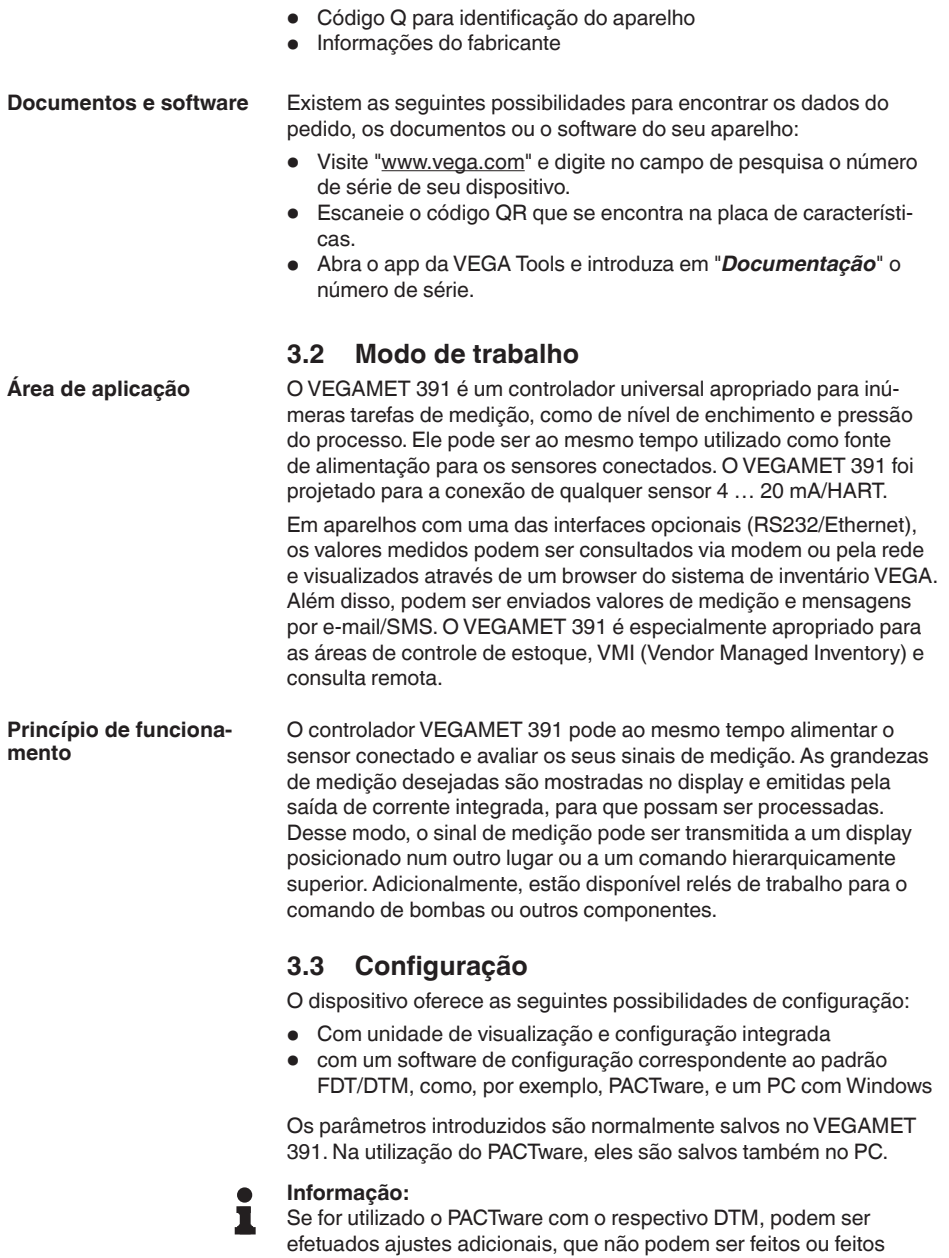

36032-PT-240227 36032-PT-240227

<span id="page-7-1"></span>somente de forma limitada através da unidade de visualização e configuração do aparelho. A comunicação ocorre através da porta USB

ou de uma das interfaces opcionais (RS232/Ethernet).

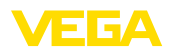

<span id="page-8-0"></span>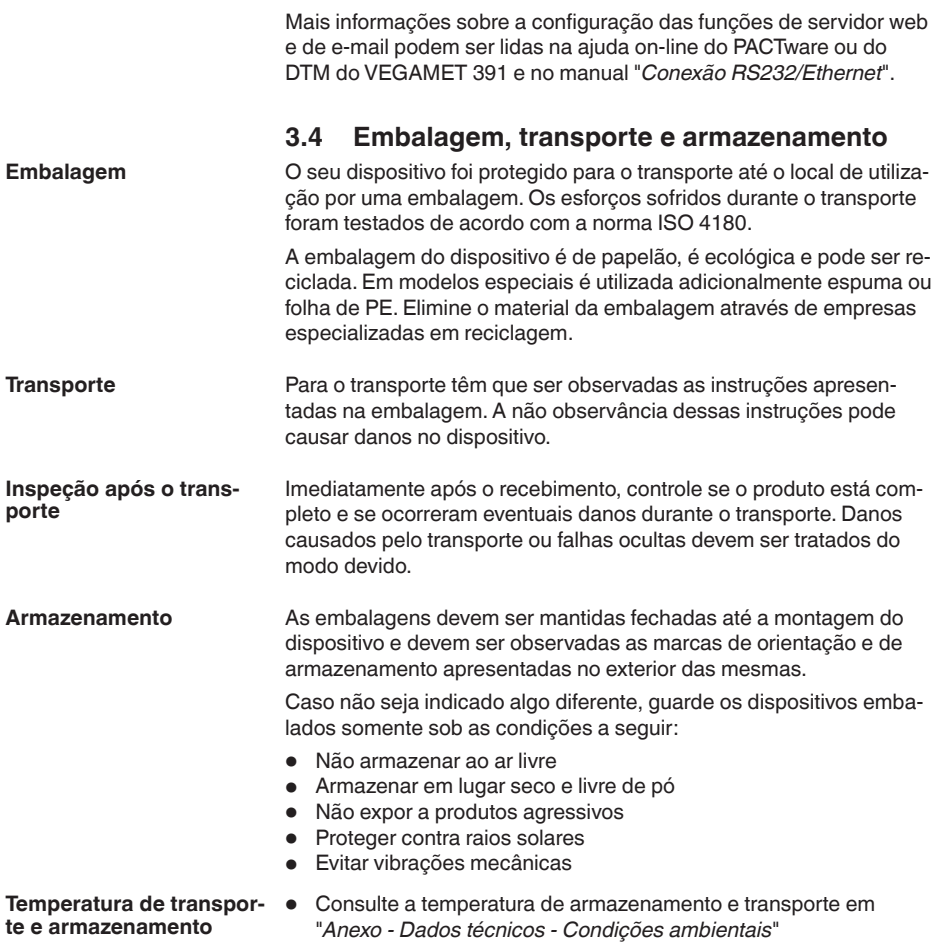

• Umidade relativa do ar de 20 … <sup>85</sup> %

**tagem**

**Possibilidades de mon-**

<span id="page-9-1"></span><span id="page-9-0"></span>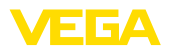

### **4 Montar**

### **4.1 Informações gerais**

O aparelho foi projetado para a montagem embutida em um painel de comando, em placa frontal de um aparelho ou na porta de um quadro de distribuição. É necessária uma abertura de 92 x 92 mm (3.63 x 3.63 in) de acordo com a norma EN 60529. Se montado corretamente, fica garantida um grau de proteção IP65. De forma alternativa, o aparelho pode ser montado com quatro parafusos em um quadro de distribuição ou numa caixa externa (montagem com parafusos na parede traseira da caixa). Pode ser adquirido opcionalmente um adaptador para a montagem em trilho (trilho de fixação 35 x 7,5 conforme DIN EN 50022/60715).

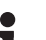

#### **Nota:**

Se o aparelho for montado com os parafusos ou em trilho, ele tem que ser instalado sempre em um quadro de distribuição ou em outro tipo de invólucro.

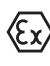

O modelo Ex do VEGAMET 391 é um meio operacional de segurança intrínseca e não pode ser instalado em áreas com perigo de explosão.

Antes da colocação de modelos Ex em funcionamento, é necessário encaixar a parede de separação Ex. A operação segura do aparelho só fica garantida se forem observados o manual de instruções e o certificado de teste de modelo de UE. O VEGAMET 391 não pode ser aberto.

#### O dispositivo é apropriado para condições ambientais normais conforme DIN/EN/BS EN/IEC/ANSI/ISA/UL/CSA 61010-1. **Condições ambientais**

Assegure-se de que o grau de poluição indicado no capítulo "*Dados técnicos*" do manual de instruções é adequado às condições ambientais disponíveis.

### **4.2 Instruções de montagem**

- 1. Assegure-se de que o recorte necessário para a montagem tenha um tamanho de 92 x 92 mm (3.63 x 3.63 in).
- 2. Controle se a vedação está posicionada corretamente, diretamente atrás da placa frontal. Em seguida, introduza o aparelho pela frente na abertura do painel de comando.
- 3. Introduza os dois elementos de fixação nos respectivos entalhes.e
- 4. Enrosque ambos os parafusos dos elementos de fixação uniformemente, utilizando uma chave de fenda comum.

**Montagem do painel de comando**

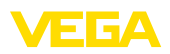

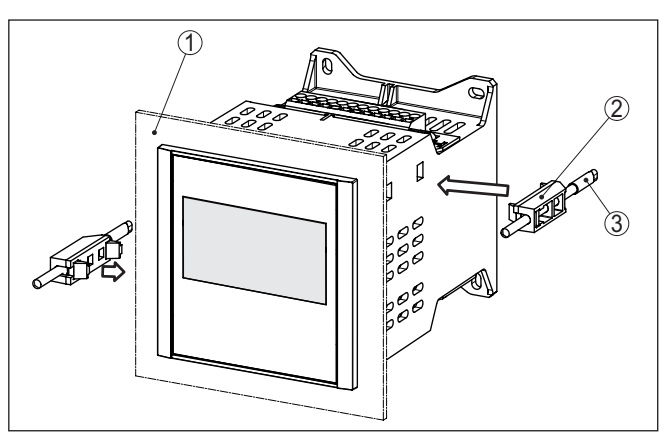

*Fig. 2: Montagem do painel de comando*

- *1 Painel de comando, placa frontal ou porta de um quadro de distribuição*
- *2 Elementos de fixação*
- *3 Parafuso de fenda comum*

#### **Montagem com parafuso**

→ Fixe o aparelho com vier parafusos (máx. ø 4 mm) no lado de dentro da caixa ou na placa de montagem de acordo com a figura a seguir.

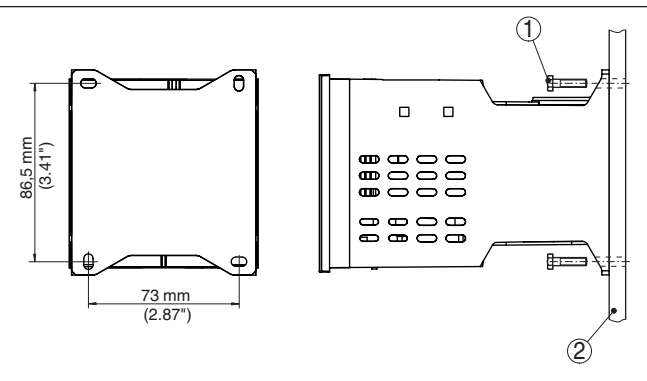

*Fig. 3: Montagem com parafuso*

- *1 Parafuso de fixação*
- *2 Parede traseira do aparelho ou placa de montagem*

#### **Montagem em trilho**

- 1. Fixe a placa de montagem placa de montagem no aparelho com os quatro parafusos Allen fornecidos.
- 2. Aparafuse o adaptador para trilho de montagem na placa de montagem com os quatro parafusos Philips fornecidos.

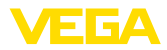

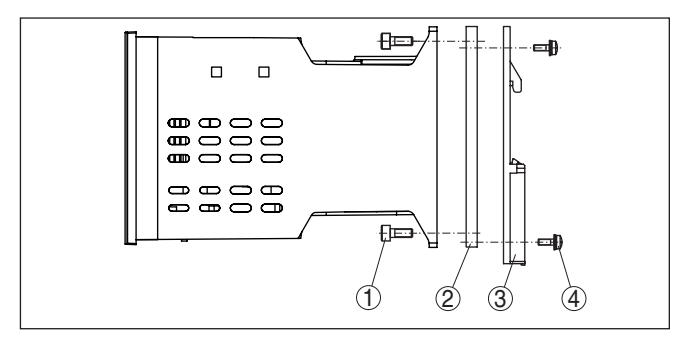

*Fig. 4: Montagem em trilho*

- *1 Parafusos Allen*
- *2 Placa de montagem*
- *3 Adaptador de trilho*
- *4 Parafusos Philips*

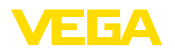

### **5 Conectar à alimentação de tensão**

### **5.1 Preparar a conexão**

**Instruções de segurança**

### **Advertência:**

Conecte sempre o aparelho com a tensão desligada.

• Conecte sempre o aparelho com a tensão desligada

Observe sempre as seguintes instruções de segurança:

• No caso de perigo de ocorrência de sobretensões, instalar dispositivos de proteção adequados

#### **Nota:**

Instale uma dispositivo de corte com bom acesso para o dispositivo. O dispositivo de corte precisa ser indicada para o dispositivo (IEC/ EN61010).

**instruções de segurança para aplicações em áreas com perigo de explosão (áreas Ex) Alimentação de tensão**

Em áreas com perigo de explosão, devem ser observados os respectivos regulamentos, certificados de conformidade e de teste de modelo dos sensores e dos aparelhos de alimentação.

Os dados da alimentação de tensão podem ser lidos no capítulo "*Dados técnicos*".

**Cabo de ligação**

A alimentação de tensão do VEGAMET 391 deve ser conectada com um cabo comum, de acordo com os padrões nacionais de instalação.

Para a conexão dos sensores, pode ser utilizado um cabo comum de dois fios. Na conexão de sensores HART, é necessária uma blindagem do cabo para que fique garantido um bom funcionamento.

Assegure-se de que o cabo utilizado apresente a resistência térmica e a segurança contra incêndio necessárias para a temperatura ambiente máxima possível.

Montar a blindagem em ambas as extremidades do cabo com potencial da massa. No sensor, a blindagem tem que ser conectada diretamente no terminal de aterramento interno. O terminal de aterramento externo da caixa do sensor tem que ser ligado com baixa impedância à compensação de potencial. **Blindagem do cabo e aterramento**

> Caso possa haver correntes de compensação de potencial, a conexão da blindagem no lado do VEGAMET 391 tem que ser realizada através de um condensador de cerâmica (por exemplo, 1 nF, 1500 V). As correntes de compensação de potencial de baixa freqüência serão então suprimidas, sem perda da proteção para os sinais de falhas de alta freqüência.

**Cabo de ligação para aplicações Ex**

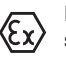

No caso de aplicações em áreas com perigo de explosão, devem ser respeitados os respectivos regulamentos de instalação. Deve-se assegurar especialmente que não haja fluxo de corrente de compensação de potencial pela blindagem do cabo. Isso pode ser atingido através da utilização de um condensador para o aterramento em ambos os lados (vide descrição acima) ou através de uma compensação de potencial adicional.

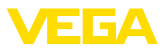

### **5.2 Entrada do sensor modo operacional ativo/ passivo**

Com a seleção dos terminais de conexão é possível escolher entre uma operação ativa e passiva da entrada do sensor.

- No modo operacional ativo, o controlador disponibiliza a alimentação de tensão para os sensores conectados. A alimentação e a transmissão dos valores de medição ocorrem através do mesmo cabo de dois condutores. Este modo operacional deve ser usado para a conexão de transformadores de medição sem alimentação de tensão separada (sensores em modelo de dois condutores).
- No modo operacional passivo, não ocorre uma alimentação dos sensores. Nesse caso, são transmitidos somente os valores da medição. Esta saída foi projetada para a conexão de transformadores de medição com alimentação de tensão separada (sensores em modelo de quatro condutores). Além disso. o VEGAMET 391 pode ser utilizado como aparelho comum para a medição de corrente num circuito já existente.

#### **Nota:**

Em um VEGAMET 391 como modelo Ex, a entrada passiva não está disponível.

### **5.3 Passos para a conexão**

Para a conexão elétrica, proceder da seguinte maneira:

- 1. Montar o aparelho como descrito no capítulo anterior
- 2. Remover a barra de terminais 1 no lado superior do aparelho
- 3. Conectar o cabo do sensor aos terminais 1/2 (entrada ativa) ou 5/6 (entrada passiva)
- 4. Se for o caso, conectar as entradas digitais aos terminais 8 … 12
- 5. Encaixar novamente a barra de terminais 1 no lado superior do aparelho
- 6. Remover a barra de terminais 2 no lado inferior do aparelho
- 7. Conectar a alimentação de tensão desenergizada nos terminais 13/14
- 8. Se for o caso, conectar relês e outras saídas
- 9. Encaixar novamente a barra de terminais 2 no lado inferior do aparelho
- 10. Para conectar outros relés na barra de terminais 3, proceder da forma anteriormente descrita

Com isso, a conexão elétrica foi concluída.

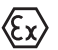

Preste atenção para que, antes da colocação em funcionamento em aplicações Ex, a parede de separação Ex encontre-se encaixada no lado superior do aparelho.

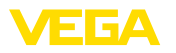

#### **Esquema de ligações para sensor de dois condutores**

### **5.4 Esquema de ligações**

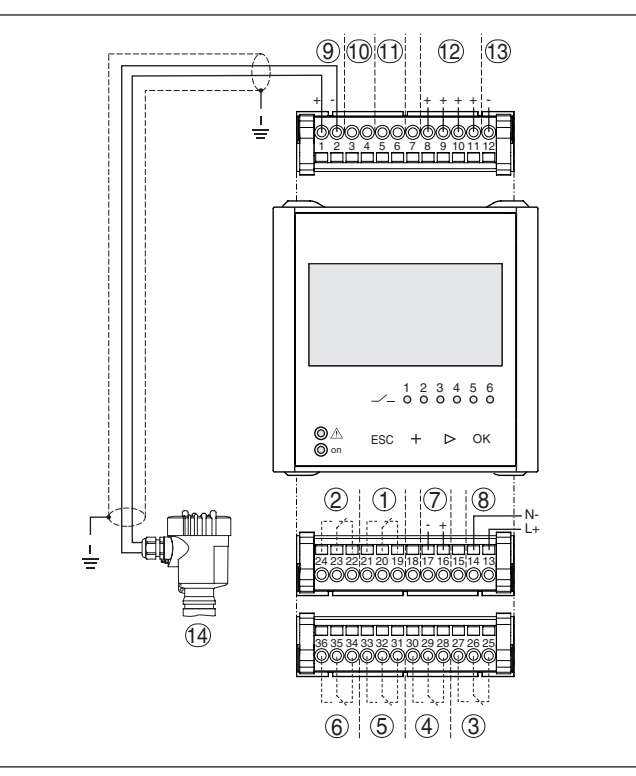

*Fig. 5: Esquema de ligação com sensor de dois condutores*

- *1 Relé interno 1*
- *2 Relé interno 2*
- *3 Relé interno 3*
- *4 Relé interno 4*
- *5 Relé interno 5*
- *6 Relé interno 6*
- *7 Saída de corrente 4 … 20 mA*
- *8 Alimentação de tensão do controlador*
- *9 Entrada de dados de medição com alimentação do sensor (entrada ativa)*
- *10 Conexão de modem HART para ajuste dos parâmetros do sensor*
- *11 Entrada de dados de medição (entrada passiva), não disponível no modelo Ex ia*
- *12 Entrada digital 1 … 4*
- *13 Massa comum para as entradas digitais 1 … 4*
- *14 Sensor 4 … 20 mA/HART (modelo com dois condutores)*

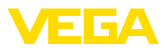

**Esquema de ligações de sensor de quatro condutores**

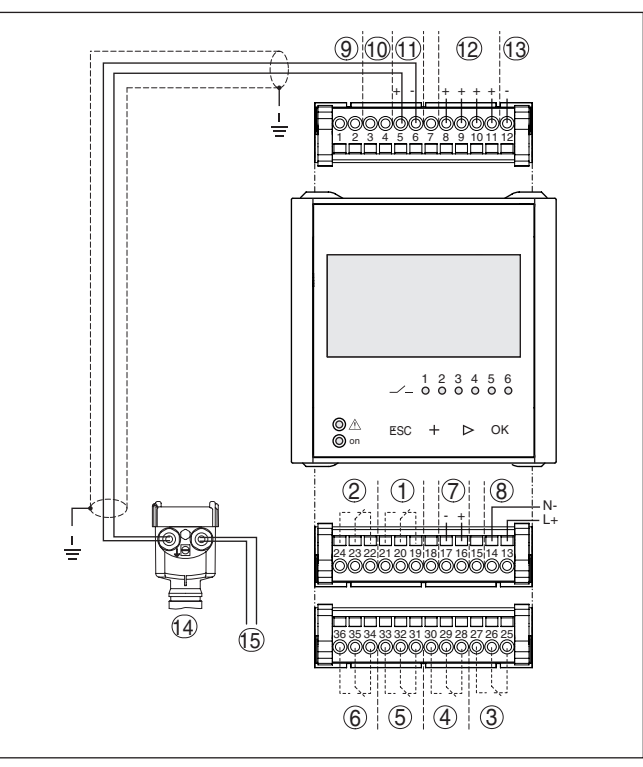

*Fig. 6: Atribuição dos terminais com sensor de quatro condutores*

- *Relé interno 1*
- *Relé interno 2*
- *Relé interno 3*
- *Relé interno 4*
- *Relé interno 5*
- *Relé interno 6*
- *Saída de corrente 4 … 20 mA*
- *Alimentação de tensão do controlador*
- *Entrada de dados de medição com alimentação do sensor (entrada ativa)*
- *Conexão de modem HART para ajuste dos parâmetros do sensor*
- *Entrada de dados de medição (entrada passiva), não disponível no modelo Ex ia*
- *Entrada digital 1 … 4*
- *Massa comum para as entradas digitais 1 … 4*
- *Sensor 4 … 20 mA/HART (modelo com quatro condutores)*
- *Alimentação de tensão para sensor de quatro condutores*

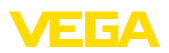

**Função**

## **6 Colocação em funcionamento com a unidade de visualização e configuração integrada**

### **6.1 Sistema de configuração**

A unidade de visualização e configuração integrada destina-se à exibição dos valores medidos, ao comando e às funções de diagnóstico do VEGAMET 391. A leitura dos valores e o comando são efetuados através de quatro teclas e de um display gráfico de fácil compreensão e com iluminação de fundo. A operação por menus, com possibilidade de comutação do idioma, apresenta uma estrutura clara e facilita a colocação do aparelho em funcionamento.

Determinados ajustes não são ou são só parcialmente possíveis através da unidade de visualização e configuração integrada, como, por exemplo, a configuração para a medição de débito. Para tais aplicações, recomendamos o uso do PACTware com o respectivo DTM.

#### **Elementos de visualização e configuração**

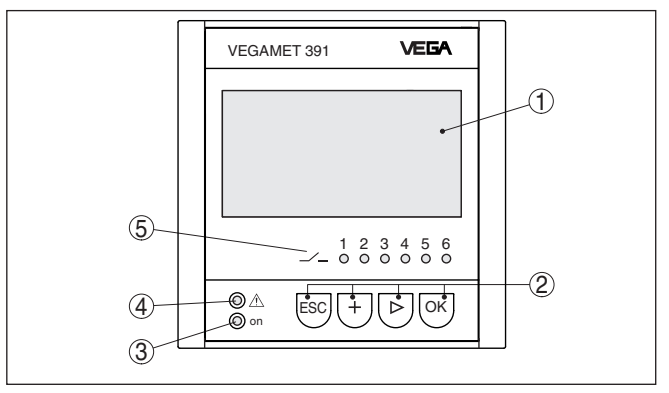

*Fig. 7: Elementos de visualização e configuração*

- *1 Display LC*
- *2 Teclas de configuração*
- *3 Indicação do status da disponibilidade operacional*
- *4 Indicação do status do relé de sinalização de falha*
- *5 Indicação de status relés de trabalho 1 … 6*

#### **Funções das teclas**

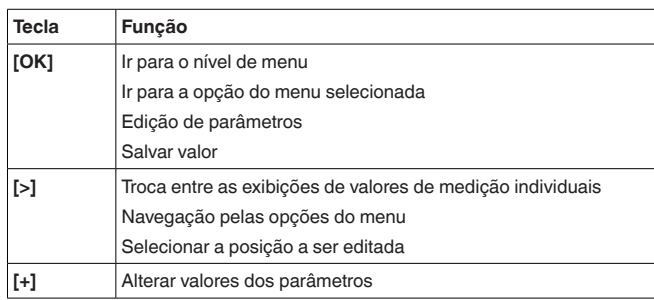

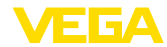

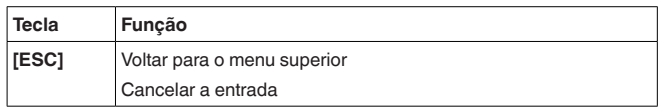

### **6.2 Passos para a colocação em funcionamento**

#### Através da parametrização, o dispositivo é ajustado para as condições individuais de utilização. Em primeiro lugar, deve ser sempre realizada uma calibração dos pontos de medição. Em muitos casos, faz sentido uma escalação do valor de medição para a grandeza e a unidade desejadas, considerando eventualmente uma curva de linearização. Outras opções comuns são o ajuste dos pontos de comutação do relé e de uma atenuação para suavizar o valor de medição. Em dispositivos com interface Ethernet, pode ser ajustado o nome do host adequado para o ponto de medição. Como alternativa ao endereçamento via DHCP, podem ser ajustado também um endereço IP e uma máscara da sub-rede apropriados para sua rede. Se necessário, pode-se configurar adicionalmente um servidor de e-mail/servidor de web através do PACTware. Está disponível um assistente para a colocação em funcionamento, que facilita a configuração. Através dele, são efetuadas passo a passo todas aplicações e todos os ajustes comuns. **Informação:** Se for utilizado o PACTware com o respectivo DTM, podem ser efetuados ajustes adicionais, que não podem ser feitos ou feitos somente de forma limitada através da unidade de visualização e configuração do aparelho. A comunicação ocorre através da porta USB ou de uma das interfaces opcionais (RS232/Ethernet). Mais informações sobre a configuração das funções de servidor web e de e-mail podem ser lidas na ajuda on-line do PACTware ou do DTM do VEGAMET 391 e no manual complementar "*Conexão RS232/Ethernet*". Depois de ter sido ligado, o VEGAMET 391 executa primeiro um breve autoteste, que compreende os seguintes passos: • Teste interno do sistema eletrônico • Indicação do tipo de dispositivo, da versão do firmware <sup>e</sup> do TAG (designação) • Os sinais de saída saltam brevemente para o valor de interferência ajustado Em seguida, os valores de medição atuais são exibidos e passados para as saídas. A visualização do valor de medição mostra o valor digital, o nome do ponto de medição (TAG do ponto de medição) e a unidade. Pode ser exibida também uma visualização de barra analógica. Quando é ativada a medição de fluxo com contador, é disponibilizada mais uma visualização do valor de medição para a exibição do contador. Se for ativado o comando de bombas, há uma janela adicional para a exi-**Ajuste de parâmetros Fase de inicialização Visualização de valores de medição**

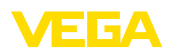

bição dos valores de medição das bombas atribuídas. A comutação entre as diversas opções de visualização é realizada pela tecla *[>]*.

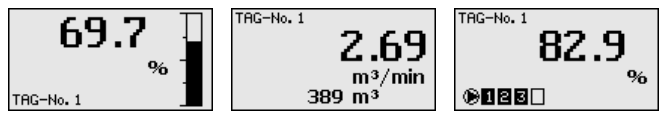

→ Através de *[OK]*, passa-se da indicação do valor de medição para o menu principal. Aqui se pode selecionar o assistente para colocação em funcionamento com os principais ajustes ou o menu clássico completo.

#### **Menu principal/Assistente para a colocação em funcionamento**

No início de cada colocação em funcionamento ou de cada parametrização, pode-se selecionar se deve ser utilizado o assistente ou o menu clássico. Na primeira colocação em funcionamento, recomendamos a utilização do assistente. Caso se deseje mais tarde corrigir ou completar alguns ajustes, é mais vantajoso utilizar o menu clássico.

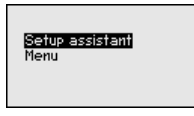

→ Selecione a opção "Assistente para a colocação em funciona*mento*" com *[->]* e confirme com *[OK]*.

O assistente para a colocação em funcionamento o guia passo a passo através dos ajustes mais comuns, apresentados a seguir: **Assistente para a colocação em funcionamento**

- TAG do aparelho (nome do aparelho individualmente ajustável)
- TAG do ponto de medição (nome do ponto de medição individualmente ajustável)
- Tipo de entrada (4 … <sup>20</sup> mA ou HART)
- Grandeza de medição (por exemplo, nível de enchimento ou pressão do processo)
- Unidade de calibração (por exemplo, metro ou bar)
- Calibração de Mín./Máx.
- Ativação do relé de sinalização de falhas
- Configuração das saídas de relé (por exemplo, configurar comando de bomba ou proteção contra transbordo)
- Ajuste data/hora na opção interface RS232/Ethernet
- Configurações de rede para <sup>a</sup> opção interface Ethernet

No caso de alteração da medição, o assistente pode ser aberto a qualquer tempo. Os passos consecutivos podem ser acessados individualmente através do menu clássico. A descrição de cada opção do menu será apresentada a seguir, na descrição do menu clássico. O capítulo "*Exemplos de aplicação*" apresenta mais informações sobre a colocação em funcionamento.

**Menu clássico/Menu principal**

36032-PT-240227

36032-PT-240227

O menu principal é subdividido em seis áreas com a seguinte funcionalidade:

• **Ajustes do dispositivo:** Contém o TAG do dispositivo, ajustes para a conexão com a rede e o ajuste da data/hora, …

19

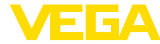

- **Ponto de medição:** Contém ajustes para a seleção da entrada, calibração, atenuação, linearização, escalação, saídas…
- **Display:** Contém ajustes do valor de medição exibido, comutação do idioma e intensidade da iluminação de fundo
- **Diagnóstico** Contém informações sobre status do aparelho, mensagens de erro, corrente de entrada, entradas digitais
- **Outros ajustes:** Contém a simulação, o reset, o PIN, endereço do sensor…
- **Info:** Mostra <sup>o</sup> número de série, <sup>a</sup> versão do software, <sup>a</sup> última alteração, as características do aparelho, endereço MAC…

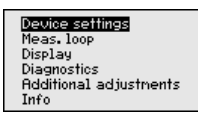

- $\rightarrow$  Selecione a opção do menu desejada através das respectivas teclas e confirme com *[OK]*.
- Com o TAG do dispositivo, pode ser atribuída ao VEGAMET 391 uma designação inequívoca. Essa função deveria ser aplicada na utilização de vários dispositivos e da respectiva documentação de sistemas maiores. **Ajustes do dispositivo - TAG do dispositivo**

Device TRG Device Name

 $\rightarrow$  Faça os ajustes desejados pelas respectivas teclas e salve-os, em seguida, com *[OK]*.

**Ajustes do dispositivo - Nome do host/endereço IP**

Em dispositivos com interface Ethernet integrada, é ajustado de fábrica o endereçamento automático via DHCP, ou seja, o endereço IP tem que ser atribuído por um servidor DHCP. Normalmente, o dispositivo é então acessado pelo nome do host. O nome do host é definido de fábrica pelo número de série e o prefixo "*VEGA-*". De forma alternativa, é possível também a configuração de um endereço IP estático com máscara da sub-rede e endereço de gateway opcional.

#### **Nota:**

Observe que as alterações só têm efeito depois que o VEGAMET 391 for iniciado. Maiores informações sobre esses parâmetros da rede podem ser encontradas nas instruções complementares "*Conexão RS232/Ethernet*" e na ajuda on-line do respectivo DTM.

Host name UEGA-10001400

> . Faça os ajustes desejados pelas respectivas teclas e salve-os, em seguida, com *[OK]*.

36032-PT-240227 36032-PT-24022

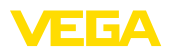

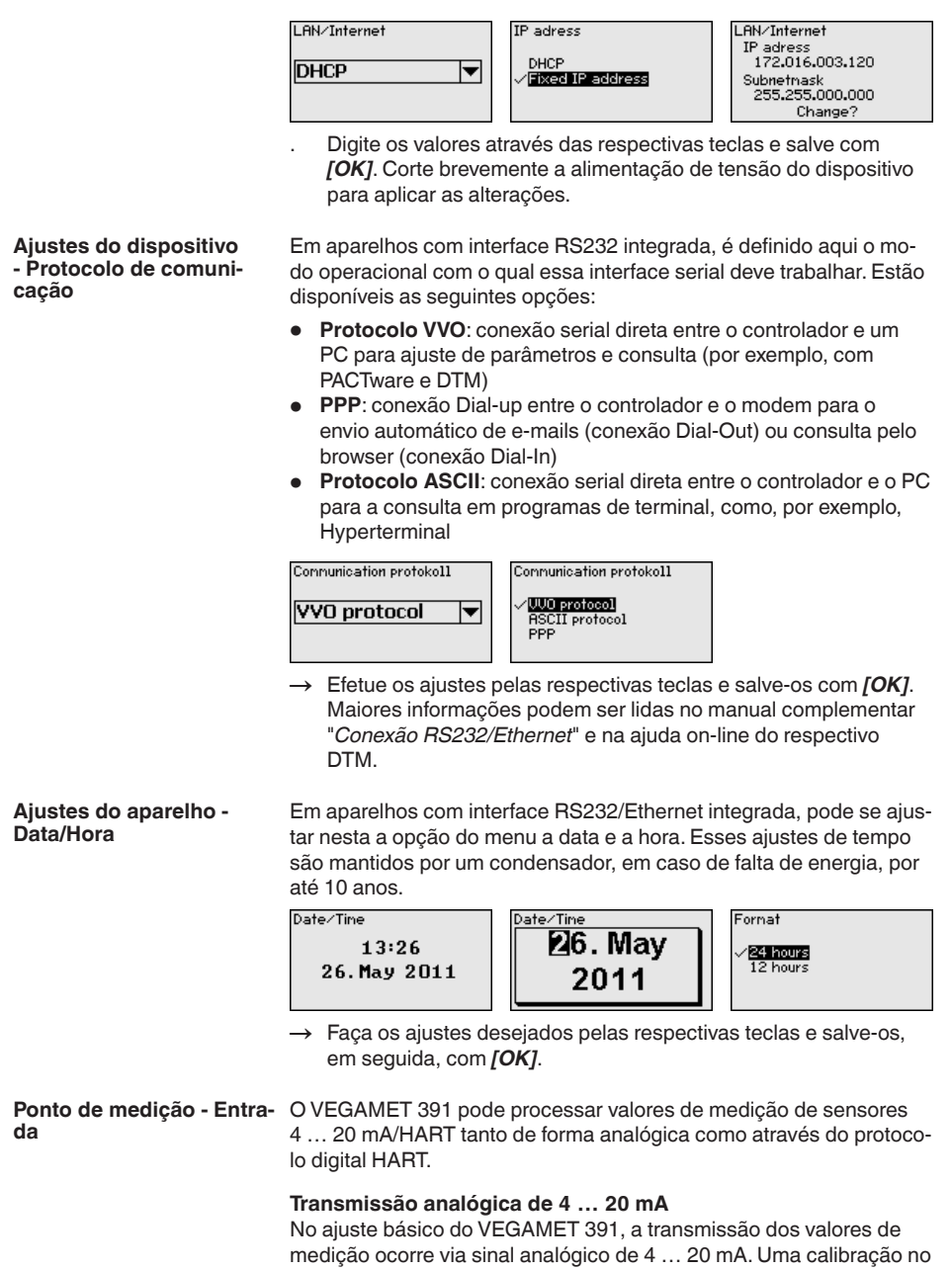

sensor influencia diretamente a grandeza de entrada do VEGAMET 391. Efetuar a calibração somente em um aparelho, no VEGAMET

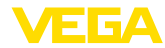

391 ou no sensor. A calibração no VEGAMET 391 é realizada no caso de transmissão analógica sempre em mA.

#### **Transmissão digital HART**

Na transmissão via HART, é necessário que seja comunicado ao VEGAMET 391 qual valor do sensor deve ser utilizado para o processamento. A depender do tipo de sensor, esse valor pode ser a distância, a pressão ou a temperatura. Em todos os sensores HART, é transmitido sempre ao VEGAMET 391 o valor de entrada inalterado do sensor. A calibração tem, portanto, que ser sempre efetuada no VEGAMET 391 e nunca no sensor. Estão disponíveis diversas grandezas e unidades de medição.

Na utilização de sensores HART de outros fabricantes, estão disponíveis, entre outras, as opções PV (Primary Value) e SV (Secondary Value). Pré-requisito para tal é o suporte dos comandos HART 0, 1, 3 e 15. Consulte essa informação e quais os valores transmitidos neste caso no manual do fabricante do respectivo sensor.

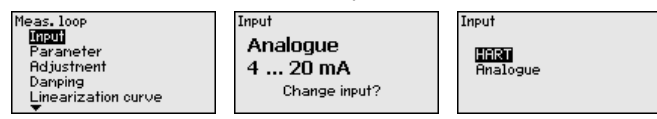

Faça os ajustes desejados pelas respectivas teclas e salve-os, em seguida, com *[OK]*.

A grandeza de medição define a tarefa do ponto de medição, estando disponíveis as funções a seguir, a depender do sensor conectado: **Ponto de medição - Grandeza**

- Nível de enchimento
- Pressão do processo
- Universal
- **Temperatura**
- Camada separadora
- Débito (somente após a ativação através do PACTware/DTM)

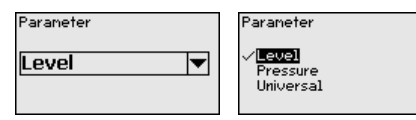

Faça os ajustes desejados pelas respectivas teclas e salve-os, em seguida, com *[OK]*.

Através da calibração, o valor da entrada do sensor conectado é convertido para um valor percentual. Essa conversão permite atribuir a qualquer faixa de valores da entrada a uma faixa relativa (0 % a 100 %). **Ponto de medição - Calibração**

> Antes da calibração, pode-se selecionar a unidade desejada para a mesma. Caso seja selecionada a entrada "*Analógica*", a unidade será sempre "*mA*". Se tiver sido ativada a entrada HART, a unidade depende do tipo de sensor: sempre a distância em metro ou pé "*m(d)*" ou "*ft(d)*" para radar, ultra-som e microondas guiadas, "*bar*" "*psi*" para, por exemplo, transmissores de pressão.

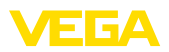

**Units of measurement** 

lmA

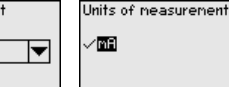

As figuras e os exemplos a seguir referem-se à calibração dos valores Mín./Máx. de um sensor de radar com comunicação HART.

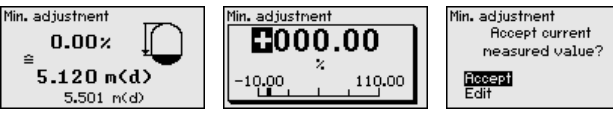

- . Com *[OK]* edita-se o valor percentual, com *[->]* coloca-se o cursor na posição desejada. Ajuste o valor percentual com *[+]* e salve-o com *[OK]*.
- . Após o ajuste do valor percentual para a calibração do valor Mín., é necessário ajustar o valor de distância adequado. Caso se deseje utilizar o valor de distância atualmente medido, selecione a opção "*Aplicar*" (calibração "live" ou calibração com produto). Caso a calibração deva ser realizada de forma independente do nível de enchimento medido, selecione a opção "*Editar*". Digite então o valor de distância em metros [m(d)] adequado para o valor percentual, correspondente ao reservatório vazio, por exemplo, a distância entre o sensor e o fundo do reservatório (calibração a seco ou calibração sem produto).
- . Salve os ajustes através de *[OK]* e passe através de *[->]* para a calibração de Máx.

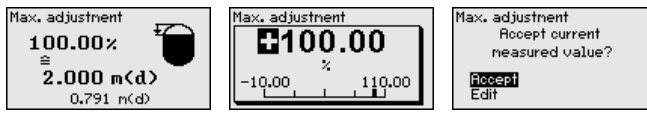

- . Digitar do modo anteriormente descrito o valor percentual para a calibração do valor Máx. e confirmar com *[OK]*.
- . Após o ajuste do valor percentual para a calibração do valor Máx., é necessário ajustar o valor de distância adequado. Caso deseje utilizar o valor de distância atualmente medido, selecione a opção "*Aplicar*" (calibração "live" ou calibração com produto). Caso a calibração deva ser realizada de forma independente do nível de enchimento medido, selecione a opção "*Editar*". Digite então o valor de distância em metros [m(d)] adequado para o valor percentual, correspondente ao reservatório cheio (calibração a seco ou calibração sem produto). Observe que o nível de enchimento máximo deve se encontrar abaixo da antena de radar.
- Para finalizar, salve ajustes realizados com **[OK]**. A calibração foi concluída.

Para suprimir oscilações na indicação de valores medidos, causadas, por exemplo, por movimentos da superfície do produto, pode-se ajustar uma atenuação, cujo valor tem que se encontrar entre 0 e 999 segundos. Queira observar que com esse ajuste é aumentado também o tempo de reação da medição, o que faz com que o sensor **Ponto de medição - Atenuação**

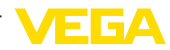

reaja com retardo a alterações rápidas dos valores de medição. Normalmente, o ajuste de um tempo de apenas alguns segundos é suficiente para equilibrar a indicação dos valores de medição.

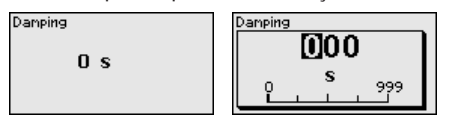

 $\rightarrow$  Faça os ajustes desejados pelas respectivas teclas e salve-os, em seguida, com *[OK]*.

**Ponto de medição - Curva** Uma linearização é necessária em todos os reservatórios, cujo volume não aumenta de forma linear com o nível de enchimento, por exemplo, em tanques redondos deitados ou tanques esféricos. Para tais reservatórios, foram guardadas curvas de linearização, que indicam a relação entre nível de enchimento percentual e o volume do reservatório. Através da ativação da curva adequada, o volume percentual do reservatório é mostrado corretamente. Caso o volume não deva ser exibido como valor percentual, mas, por exemplo, em litro ou quilograma, pode ser ajustada adicionalmente uma escalação. **de linearização**

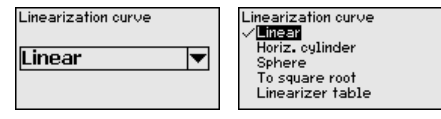

 $\rightarrow$  Faça os ajustes desejados pelas respectivas teclas e salve-os, em seguida, com *[OK]*.

Sob escalação compreende-se a conversão do valor de medição para uma determinada grandeza e uma determinada unidade de medição. O sinal original usado como base para a escalação é o valor percentual linearizado. Pode ser então exibido, por exemplo, ao invés do valor percentual, o volume em litros, sendo possível a exibição de valores entre -99999 e +99999. **Ponto de medição - Escalação**

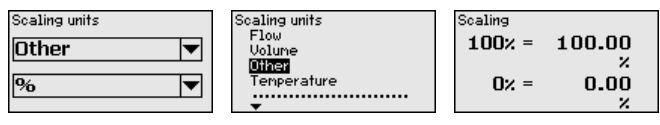

 $\rightarrow$  Faça os ajustes desejados pelas respectivas teclas e salve-os, em seguida, com *[OK]*.

Nesta opção do menu, cada ponto de medição pode receber uma designação inequívoca, como, por exemplo, o nome da posição de medição ou o nome do tanque ou do produto. Em sistemas digitais e na documentação de instalações de grande porte, deveria ser introduzida uma designação inequívoca para a identificação exata de cada posição de medição. **Ponto de medição - TAG do ponto de medição**

Meas, loop TAG

 $TAG-Nn = 1$ 

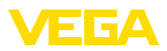

- **Ponto de medição Saídas - Saídas de relé**
- $\rightarrow$  Faça os ajustes desejados pelas respectivas teclas e salve-os, em seguida, com *[OK]*.

Sob a opção "*Saída*" estão montadas as saídas de relés/de corrente. Encontram-se à disposição um total de seis relés. O relés 1 está atribuído ao ponto de medição. Os relés 2 … 5 podem ser utilizados à vontade e ainda não lhe foram atribuída nenhuma função. A fim de poder utilizar estes relés, eles primeiro precisam ser ativados.

Para configurar uma saída de relé é necessário antes selecionar o modo operacional desejado ("*Proteção contra enchimento excessivo/ Proteção contra funcionamento a seco*" ou "*Comando de bombas*").

- **Proteção contra enchimento excessivo**: O relé é desligado quando é atingido o nível máximo (estado seguro, isento de corrente) e novamente ligado quando é atingido o nível mínimo de enchimento (ponto de ligação < ponto de desligamento)
- **Proteção contra funcionamento a seco**: O relé é desligado quando é atingido o nível mínimo (estado seguro, isento de corrente) e novamente ligado quando é ultrapassado o nível máximo de enchimento (ponto de ligação > ponto de desligamento)
- **Comando de bombas**: No caso de várias bombas com a mesma função, elas são ligadas e desligadas de acordo com critérios ajustáveis

Modos operacionais adicionais como "*Janela de comutação*", "*Débito*" e "*Tendência*" só podem ser ajustados através do PACTware e do DTM.

O relé 6 pode ser configurado adicionalmente como relé de sinalização de falhas. O exemplo a seguir mostra a configuração de uma proteção contra transbordo. Maiores informações sobre comando de bombas, reconhecimento de tendência ou medição de débito podem ser lidas no capítulo "*Exemplos de aplicação*".

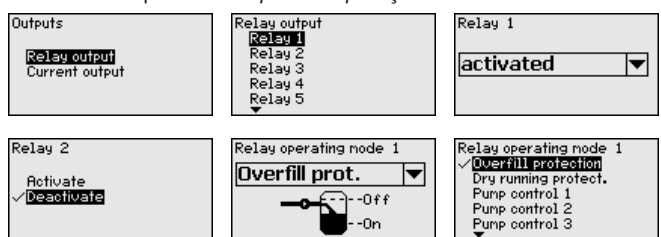

Selecione o modo operacional desejado e salve-o com *[OK]*. Com *[->]*, passa-se para a próxima opção do menu.

. Introduza agora a grandeza de referência para os pontos de comutação do relé. Com *[->]* passa-se para a próxima opção do menu.

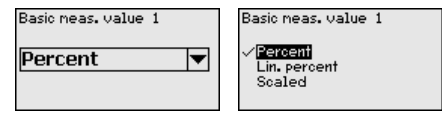

Defina agora os pontos de comutação para ligar e desligar o relé.

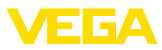

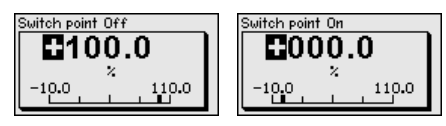

Na janela a seguir, pode ser definido o comportamento do relé em caso de falha. Pode-se selecionar se o estado de comutação do relé em caso de uma falha deve ficar inalterado ou se o relé deve ser desligado.

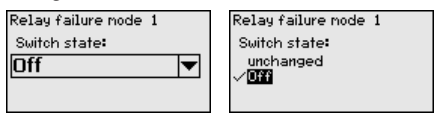

#### **Ponto de medição - Saídas - Saída de corrente**

A saída de corrente serve para transmitir o valor de medição para um sistema hierarquicamente superior (por exemplo, um CLP), um sistema de controle de processos ou para um dispositivo de visualização do valor de medição. Trata-se de uma saída ativa, ou seja, ela disponibiliza de forma ativa uma corrente. O aparelho de avaliação tem, portanto, que apresentar uma entrada de corrente passiva.

A curva característica da saída de corrente pode ser ajustada em 0 … 20 mA, 4 … 20 mA ou invertida. Além disso, pode-se adequar o comportamento em caso de falhas às necessidades. Também é possível selecionar a grandeza de medição a qual aqui se refere.

 $\rightarrow$  Faça os ajustes desejados pelas respectivas teclas e salve-os, em seguida, com *[OK]*.

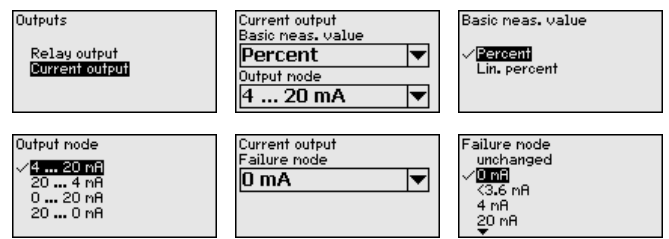

#### **Display - Valor de exibição**

Na opção do menu "*Display - Valor de exibição*" pode-se ajustar o valor que se deseja exibir. Estão disponíveis as seguintes opções:

- **Percentual:** valor de medição calibrado sem levar em consideração uma linearização eventualmente ajustada
- **Valor percentual lin.:** valor de medição calibrado sob consideração de uma linearização eventualmente realizada
- **Escalado:** valor de medição calibrado sob consideração de uma linearização eventualmente realizada e dos valores ajustados em "*Escalação*"
- **Valor do sensor:** valor de entrada fornecido pelo sensor, mostrado na unidade de calibração selecionada

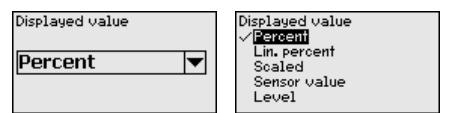

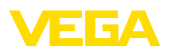

 $\rightarrow$  Faça os ajustes desejados pelas respectivas teclas e salve-os, em seguida, com *[OK]*.

Na opção do menu "*Display - Idioma*" pode ser ajustado o idioma desejado para o display. Estão disponíveis os seguintes idiomas: **Display - Idioma**

- Alemão
- Inglês
- **Francês**
- **Espanhol**
- Russo<br>Italiano
- Italiano
- Holandês

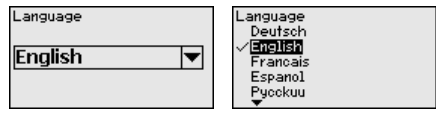

 $\rightarrow$  Faça os ajustes desejados pelas respectivas teclas e salve-os, em seguida, com *[OK]*.

Na opção do menu "*Display - Brilho*" pode ser ajustada sem graduação a claridade da iluminação de fundo. **Display - Brilho**

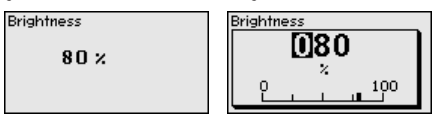

 $\rightarrow$  Faça os ajustes desejados pelas respectivas teclas e salve-os, em seguida, com *[OK]*.

Se o aparelho indicar uma mensagem de falha, pode-se consultar maiores informações sobre a falha através da opção do menu "*Diagnóstico - Status do aparelho*". Além disso, pode-se visualizar a corrente de entrada, o status do sensor e o status de entrada para as entradas digitais. Além disso, o status do relé, o seu tempo de acionamento e o número de processos de ligação podem ser exibidos bem como o resete dos contadores. **Diagnóstico**

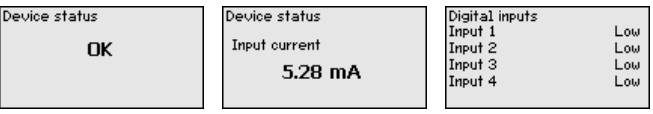

**Outros ajustes - Simulação**

A simulação do valor de medição destina-se ao controle das saídas e de componentes a elas conectados. Ela pode ser aplicada com o valor percentual, o valor percentual linearizado e o valor do sensor.

#### **Nota:**

П

Observe que componentes conectados (válvulas, bombas, motores, comandos) são atuados pela simulação, o que pode provocar estados operacionais não desejados. A simulação é finalizada automaticamente após aproximadamente 10 minutos.

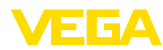

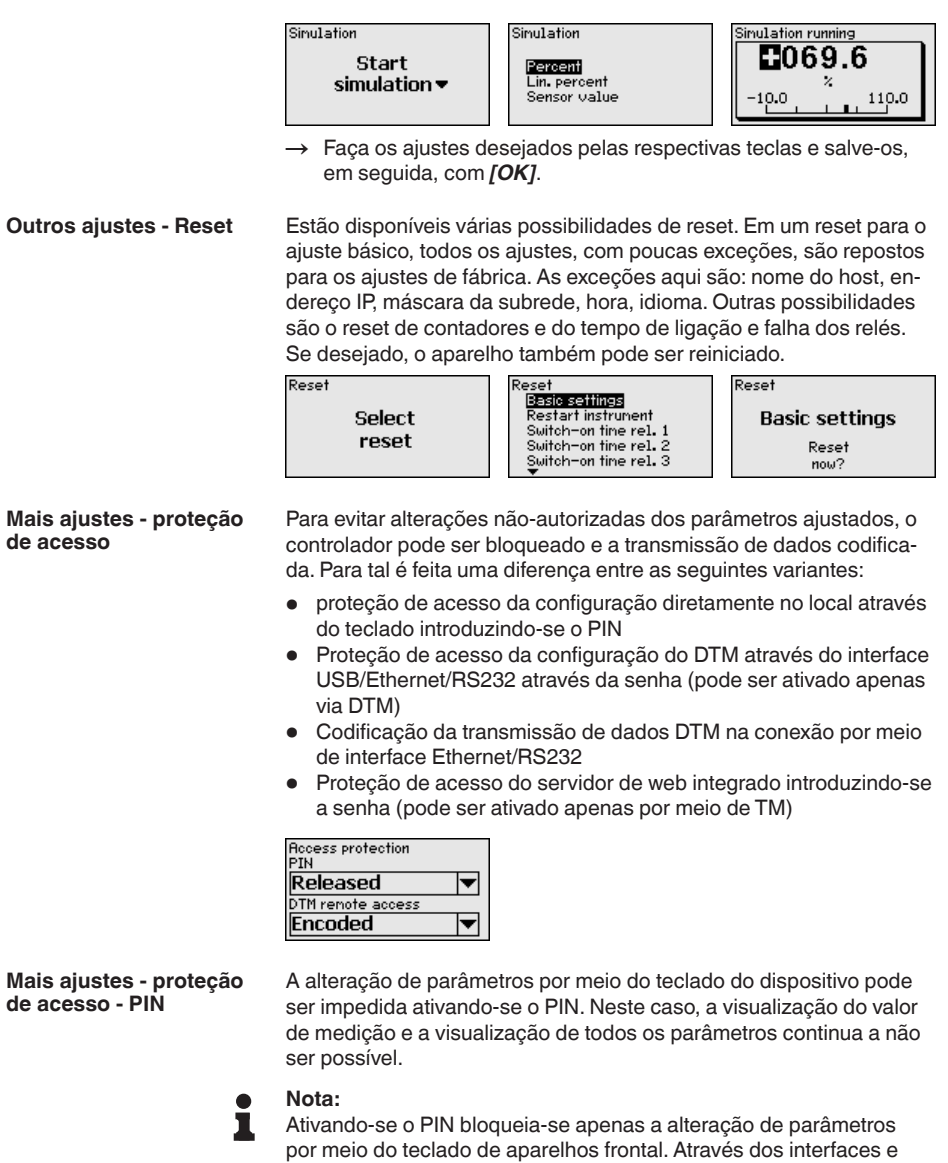

por meio do teclado de aparelhos frontal. Através dos interfaces e do respectivo DTM continua a ser possível o acesso completo ao aparelho. Caso tal acesso precise ser impedido, a configuração do DTM pode ser completamente bloqueada. Para al é necessário ativar a senha. A ativação deste bloqueio não é posivel através do teclado do aparelho, mas sim apenas por meio do DTM.

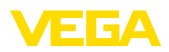

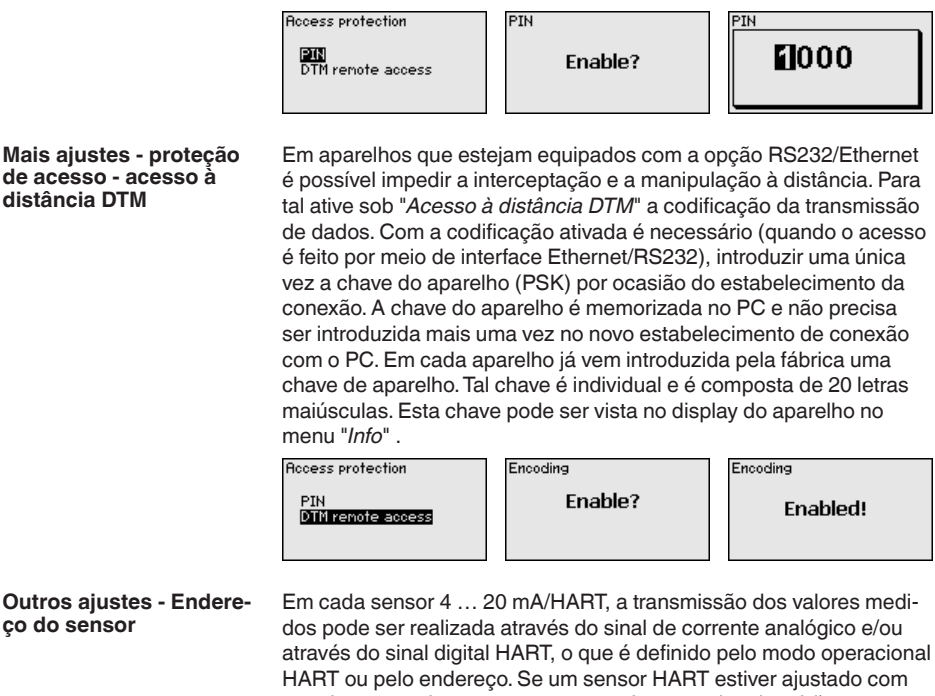

o endereço 0, ele se encontra no modo operacional padrão, o que significa que os valores são transmitidos simultaneamente pela linha 4 … 20 mA e pela digital.

Para o modo operacional HART-Multidrop, deve ser atribuído ao sensor um endereço entre 1 … 15., sendo então a corrente limitada de forma fixa em 4 mA e os valores medidos são transmitidos unicamente de forma digital.

Através da opção "*Endereço do sensor*", pode-se alterar o endereço do sensor conectado. Para tal, digite o endereço atual do sensor (ajuste de fábrica: 0) e, na janela seguinte, o novo endereço.

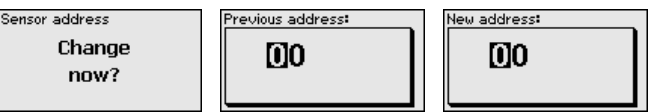

#### **Outros ajustes - Envio de dados**

Em modelos do aparelho com RS232/Ethernet integrada, pode ser feito um envio manual de dados para um servidor de sistema de inventário VEGA, por B. para fins de teste. Pré-requisito para tal é que tenha sido configurado anteriormente um respectivo evento WEB-VV via PACTware/DTM.

Data transfer Send **VEGA Invent. Svs** 

data?

Data transfer **Trigger** data transfer? Status data transfer

Message transnission is being prepared

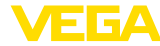

#### Na opção "*Informação*" estão disponíveis as seguintes informações:

**Info**

- 
- Tipo <sup>e</sup> número de série do aparelho • Versão do software e do hardware
- Data de calibração <sup>e</sup> data da última alteração por PC
- Características do VEGAMET 391
- Endereco MAC (no caso de interface Ethernet)
- Chave de aparelho (PSK) para acesso à distância de DTM (na opção de interface Ethernet/RS232)

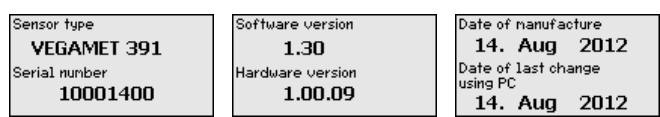

#### Outras opções de ajuste e diagnóstico são disponibilizadas pelo software PACTware (plataforma: Windows) com o respectivo DTM. A conexão pode ser realizada opcionalmente através da interface padrão do aparelho ou de uma das interfaces opcionais (RS232/ Ethernet). Maiores informações podem ser lidas no capítulo "*Parametrização com PACTware*", na ajuda on-line do PACTware ou do DTM e no manual "*Conexão RS232-/Ethernet*". Um resumo das principais funções e das suas possibilidades de utilização é apresentado no capítulo "*Vista geral das funções*" no "*Anexo*". **Ajustes opcionais**

### <span id="page-29-0"></span>**6.3 Plano de menus**

#### **Informação:**

A depender do modelo do aparelho e da aplicação, as janelas de menu mostradas em cor clara não estão sempre disponíveis.

#### **Visualização de valores de medição** TAG-No. 1 98.2  $TAG-No.1$ 69.7 82.9 69.7  $\Sigma1$ 70423 %  $Q_{\text{in}}$  $\Sigma$ 2 6019849  $\mathbf{96}$  $\odot$ 185 $\Box$ TAG-No. 1

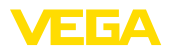

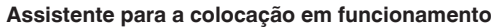

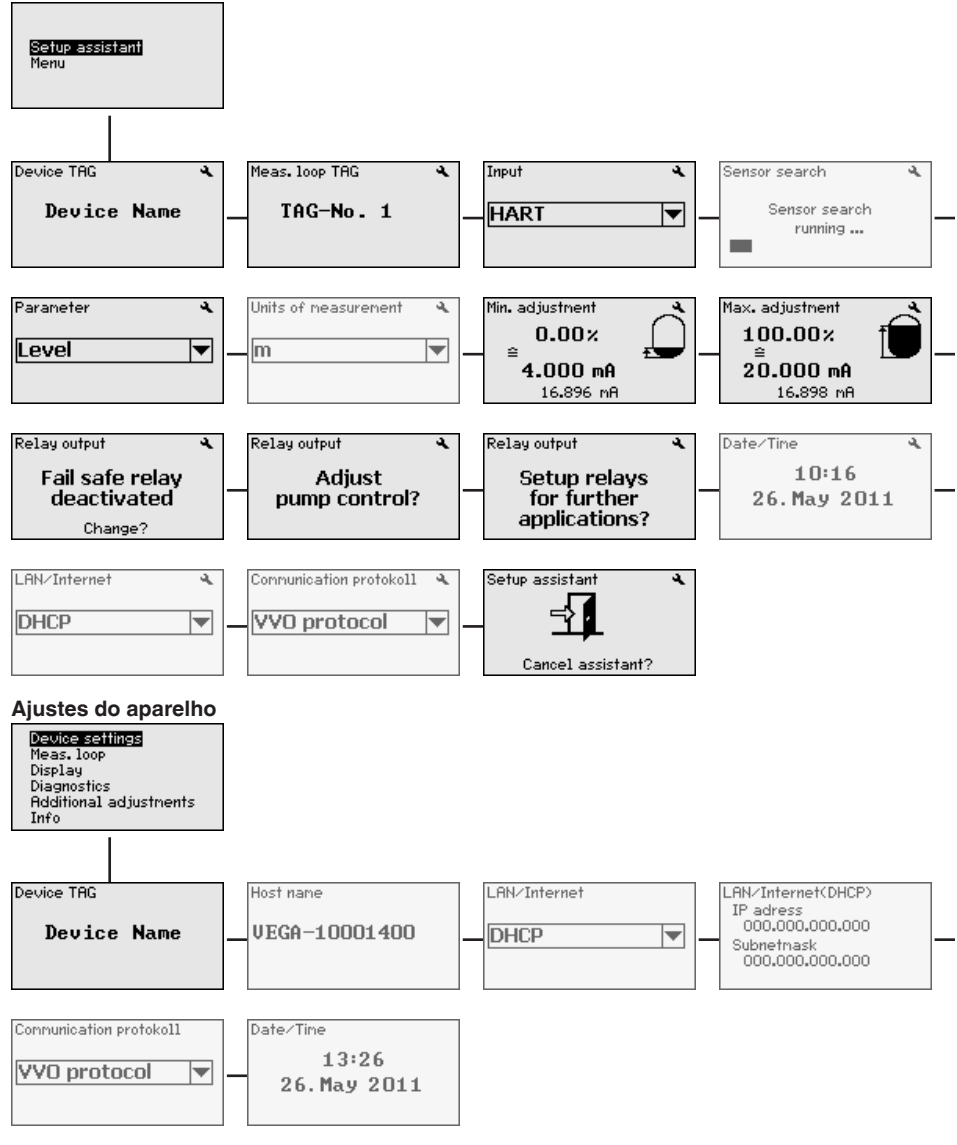

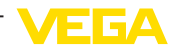

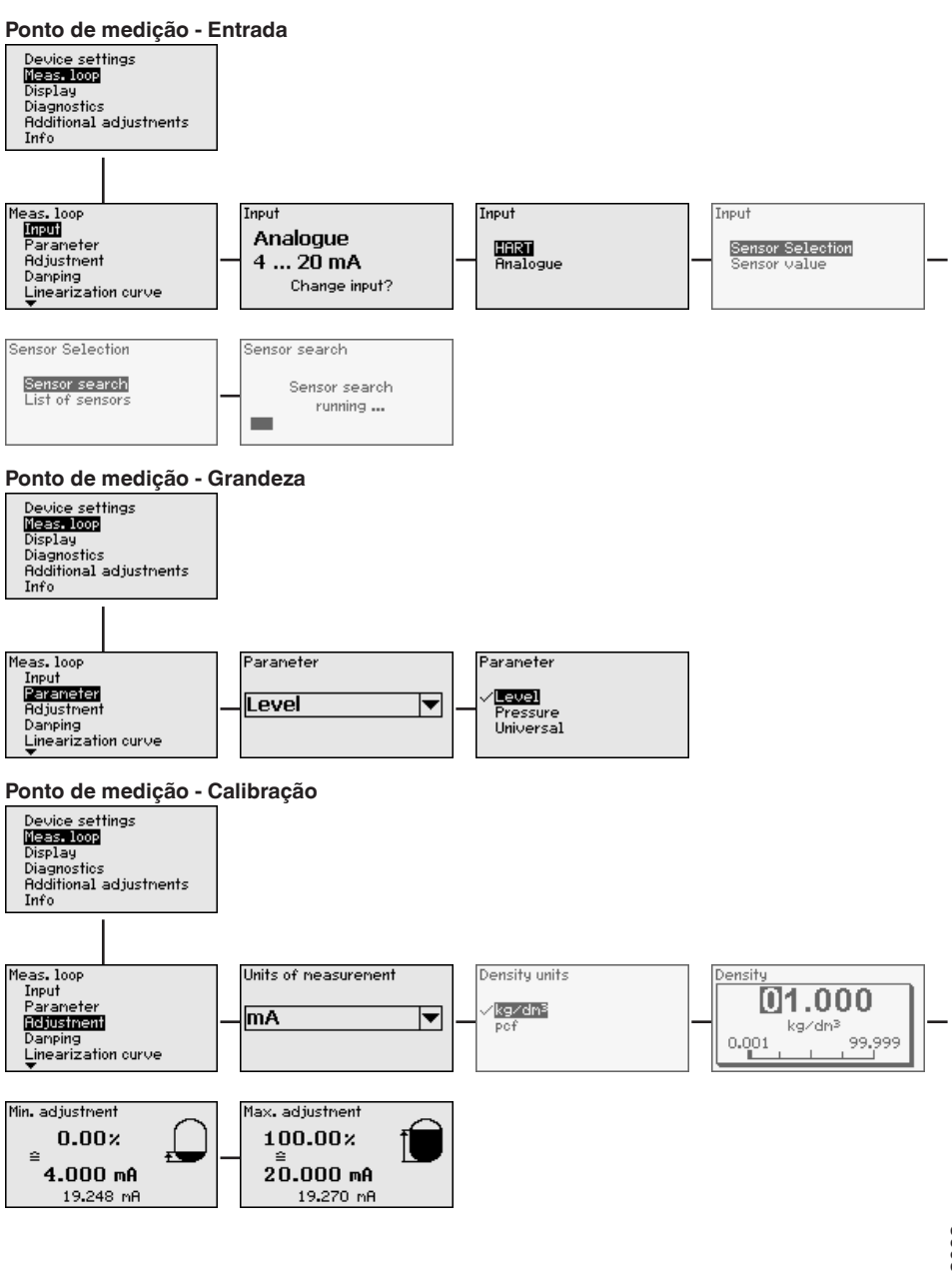

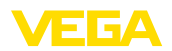

#### **Ponto de medição - Atenuação**

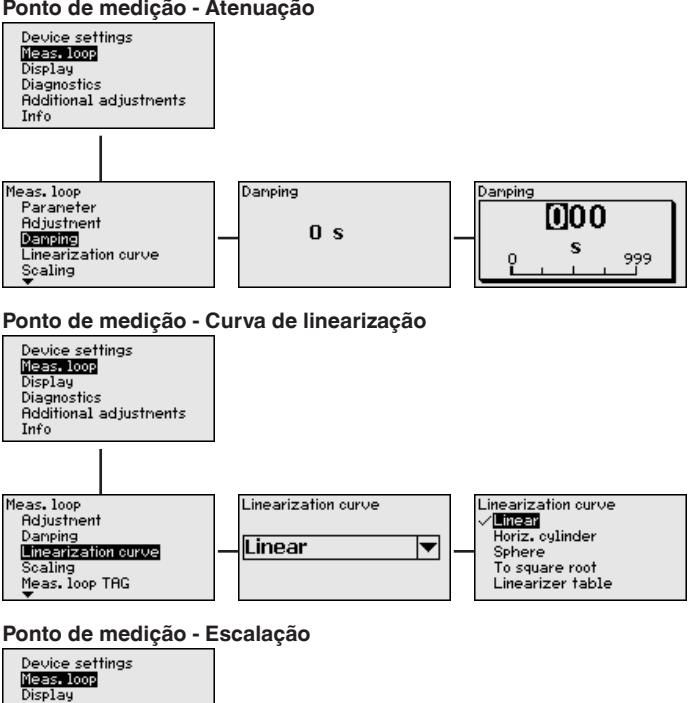

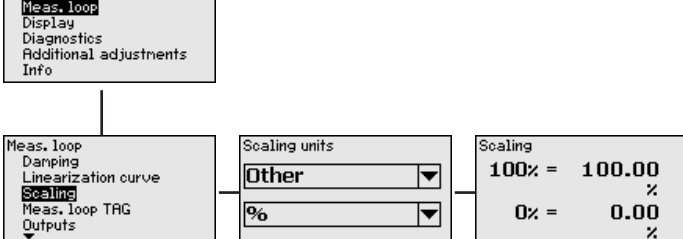

#### **Ponto de medição - TAG do ponto de medição**

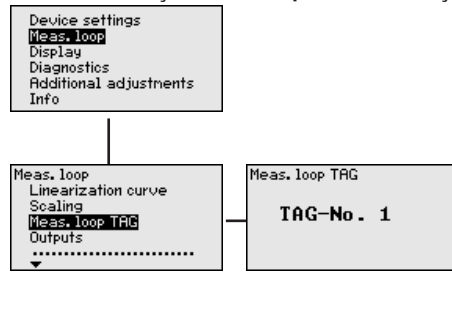

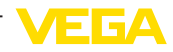

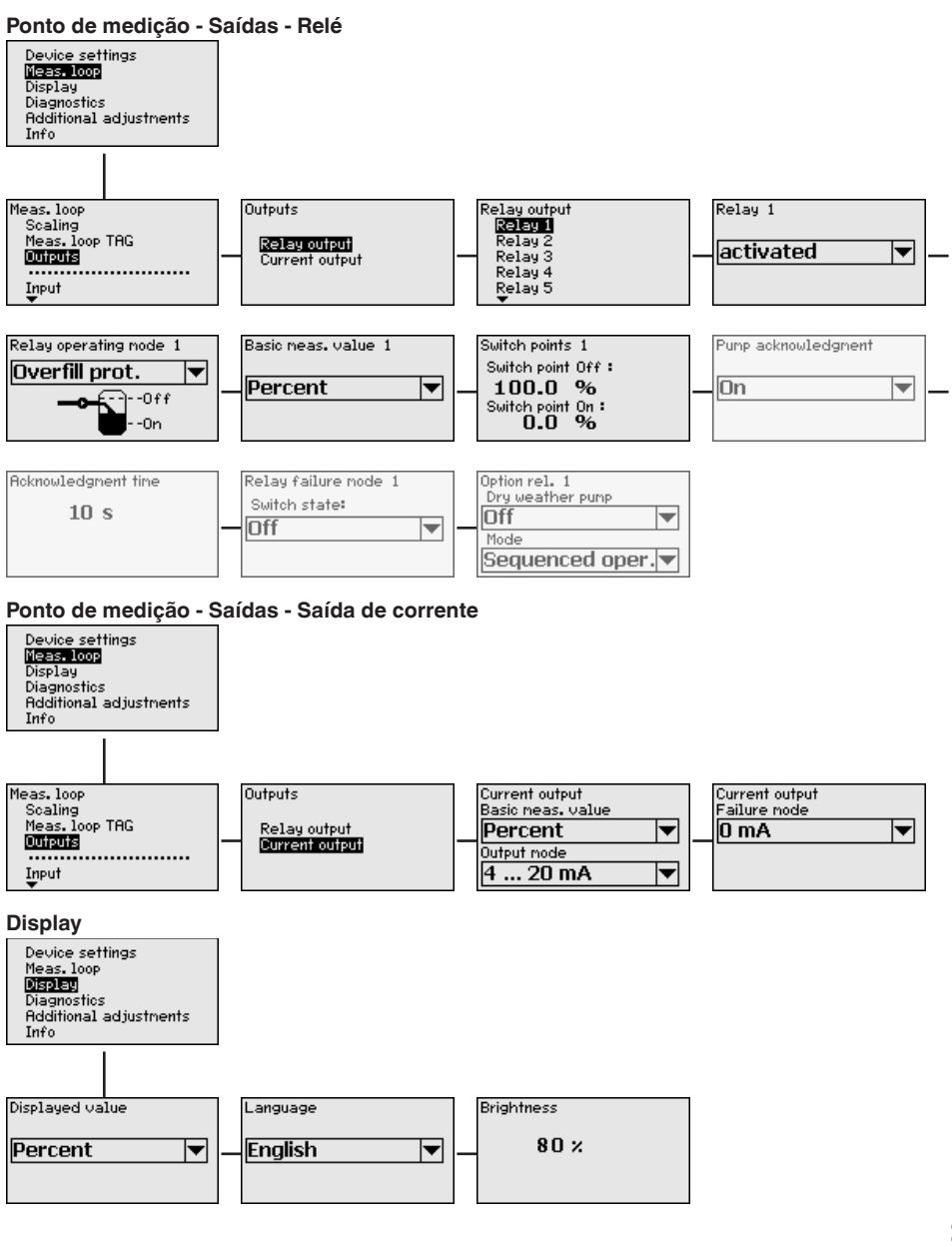

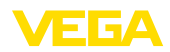

**Diagnóstico**

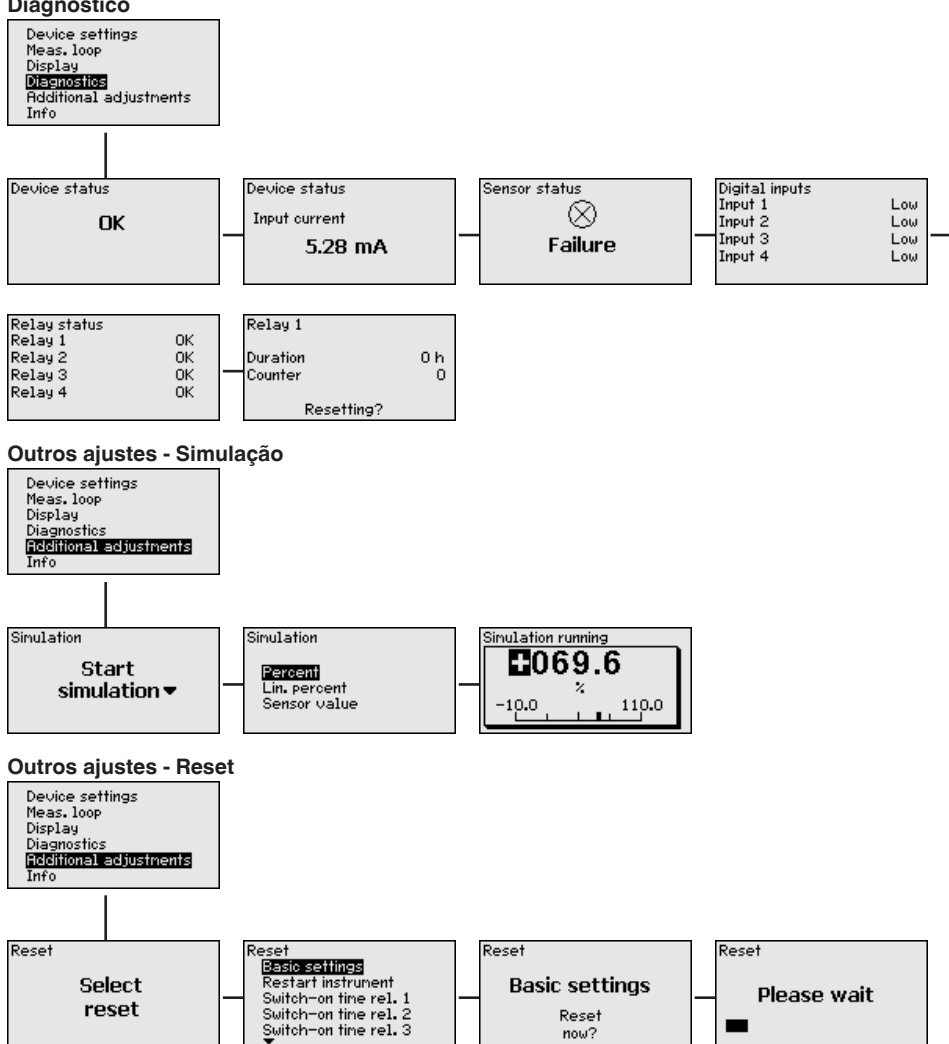

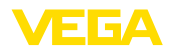

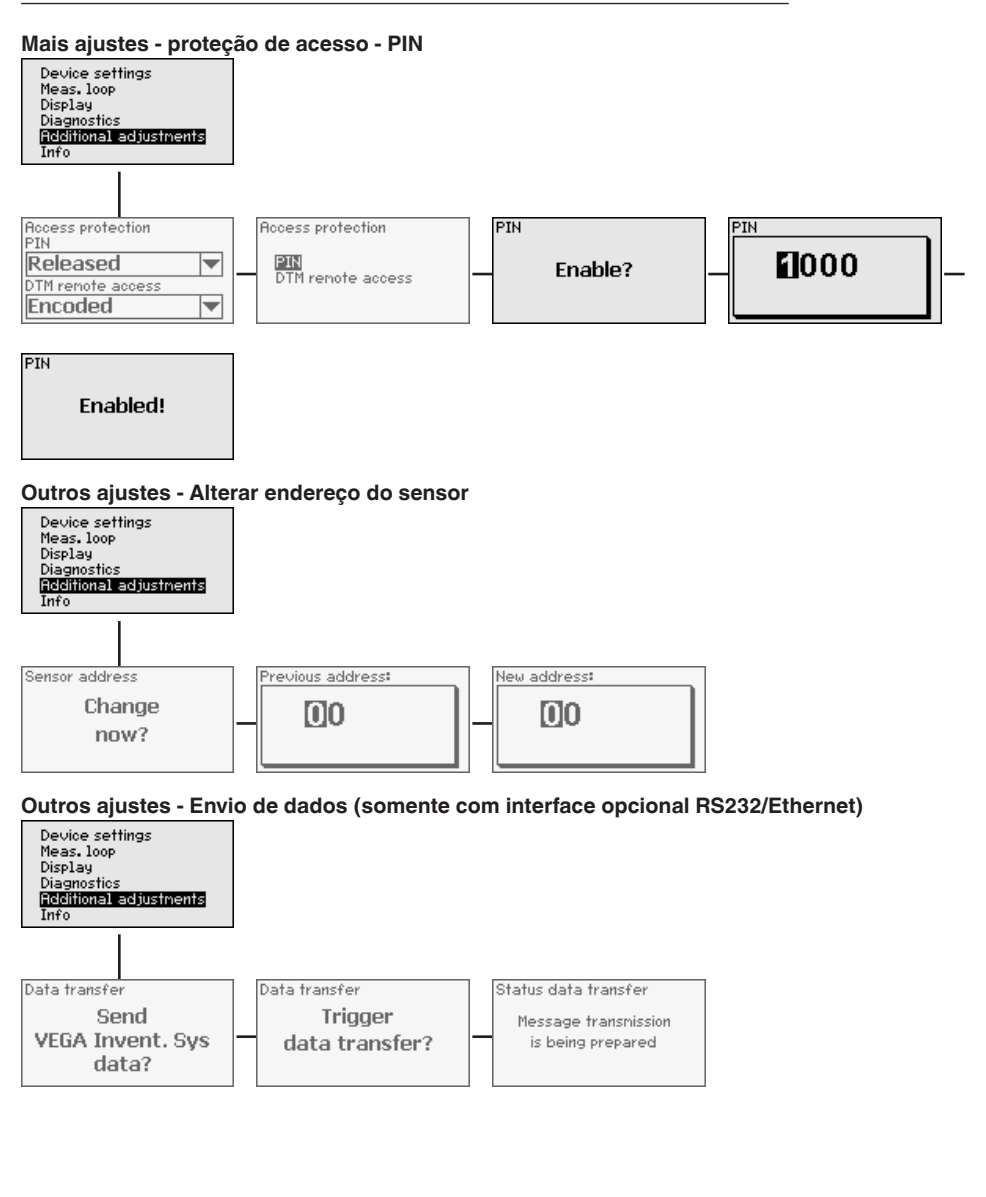
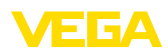

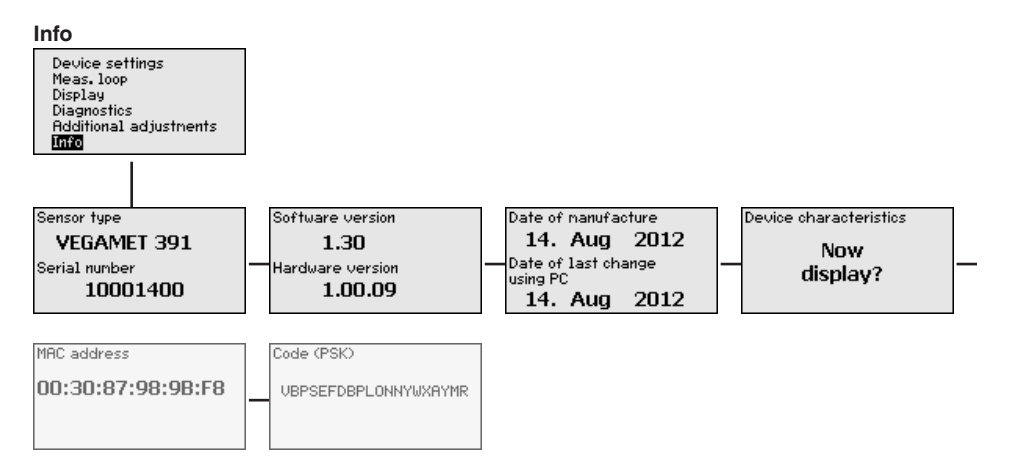

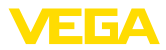

### **7 Colocação em funcionamento com o PACTware**

### **7.1 Conectar o PC**

<span id="page-37-0"></span>**Conexão do PC via USB**

Para conectar o PC por curto tempo, por exemplo, para uma parametrização, a conexão é realizada através da porta USB. A interface necessária para tal encontra-se no lado de baixo de todos os modelos do aparelho. Observe que o bom funcionamento da interface USB só fica garantida na faixa (limitada) de temperatura de 0 … 60 °C.

#### **Nota:**

A conexão via USB requer um driver, que deve ser instalado antes de se conectar o VEGAMET 391 PC.

O driver USB necessário se encontra no CD "*Coleção DTM*". Para que fique garantida o suporte de todas as funções do aparelho, deveria ser utilizada sempre a versão mais recente. Os requisitos ao sistema para a operação corresponde assim aos da "*Coleção DTM*" ou do PACTware.

Na instalação do pacote "*DTM for Communication*", o driver apropriado para o aparelho é instalado automaticamente. Quando o VEGA-MET 391 é conectado, a instalação do driver é concluída automaticamente e fica imediatamente disponível, sem que seja necessário reiniciar o sistema.

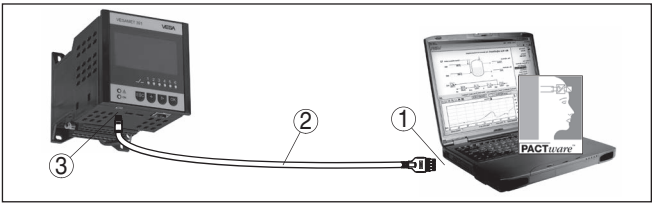

*Fig. 8: Conexão do PC via USB*

- *1 Interface USB do PC*
- *2 Minicabo USB (fornecido com o aparelho)*
- *3 Interface USB do VEGAMET 391*

O aparelho pode ser conectado diretamente a uma rede de computadores através da interface Ethernet, devendo ser utilizado para tal um cabo comum de conexão à rede. Se o aparelho for conectado diretamente ao PC, deve ser utilizado um cabo "cross-over". Para reduzir interferências eletromagnéticas, a ferrita dobrável fornecida deve ser montada no cabo de conexão à rede. Cada aparelho pode ser acessado em toda a rede através do nome do host ou de um endereço IP próprio. Desse modo, a parametrização do aparelho via PACTware pode ser efetuada a partir de qualquer PC. Os valores de medição podem ser disponibilizados a qualquer usuário da rede da empresa como tabela HTML. Como alternativa, os valores podem também ser enviados automaticamente por e-mail, em determinados intervalos de tempo ou de acordo com a ocorrência de determinados eventos.

#### **Conexão do PC via Ethernet**

<span id="page-38-0"></span>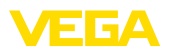

#### **Nota:** П

A fim de que seja possível uma comunicação com o aparelho, o endereço IP ou o nome do host precisam ser conhecidos. Esta informações encontram-se na opção do menu "*Ajustes do aparelho*". Caso altere estas informações, será necessário dar partida ao aparelho novamente. Depois do qual é necessário dar partida ao aparelho novamente. Depois disto é possível ter acesso ao aparelho através do seu endereço IP ou do seu nome do host EM em toda a rede. Além disso estes dados precisam ser definidos no DTM (vide capítulo "*Parametrização com PACTware*"). Se o acesso à distância DTM criptografado estiver ativado no controlador, na primeira conexao a chave do aparelho (PSK) precisará ser digitado. Isto pode ser lidoatravés da configuração diretamente no local no menu de informações do contrlador.

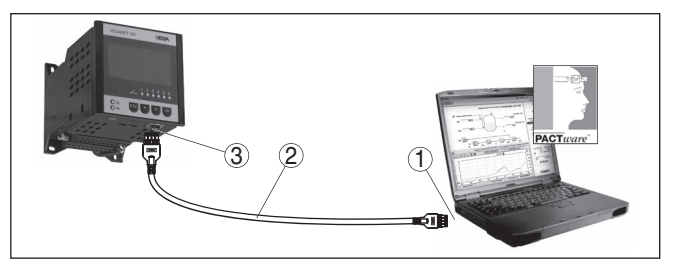

*Fig. 9: Conexão do PC via Ethernet*

- *1 Interface Ethernet do PC*
- *2 Cabo de conexão Ethernet (cabo Cross-Over)*
- *3 Interface Ethernet*

#### **Conexão do modem via RS232**

A interface RS232 é especialmente adequada para a conexão simples por modem, podendo ser utilizada com modem externo analógico, RDSI e GSM com porta serial. O cabo de modem RS232 é fornecido com o aparelho. Para a redução de interferências eletromagnéticas, deve-se montar a ferrita dobrável fornecida no cabo de modem RS232. Através de um software de visualização, é possível então consultar os dados de forma remota e processá-los. De forma alternativa, é possível o envio dos valores de medição por e-mail, em determinados intervalos de tempo ou de acordo com a ocorrência de eventos. Além disso, é possível parametrizar à distância o aparelho de avaliação e os sensores a ele conectados através do software **PACTware** 

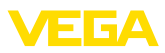

<span id="page-39-0"></span>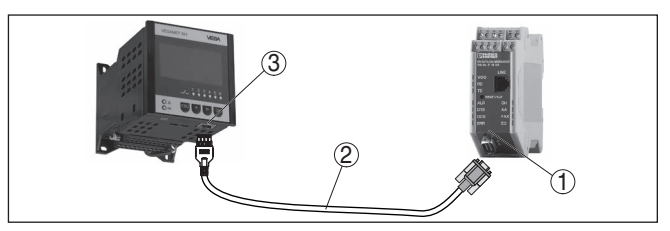

*Fig. 10: Conexão do modem via RS232*

- *1 Modem analógico, RDSI ou GSM com porta RS232*
- *2 Cabo de conexão de modem RS232 (fornecido com o aparelho)*
- *3 Interface RS232 (conexão de encaixe RJ45)*

**Conexão do PC via RS232** Através da interface RS232, pode ser realizada a parametrização direta e a consulta direta dos valores de medição do aparelho através do PACTware. Para tal finalidade, utilizar o cabo de conexão de modem RS232 fornecido com o aparelho e adicionalmente um cabo de modem nulo (por exemplo, artigo n.° LOG571.17347). Para a redução de interferências eletromagnéticas, a ferrita dobrável fornecida deve ser montada no cabo de modem RS232.

> Caso o PC não possua uma interface RS232 ou ela já esteja ocupada, pode ser utilizado também um adaptador USB - RS232 (por exemplo, artigo n.° 2.26900).

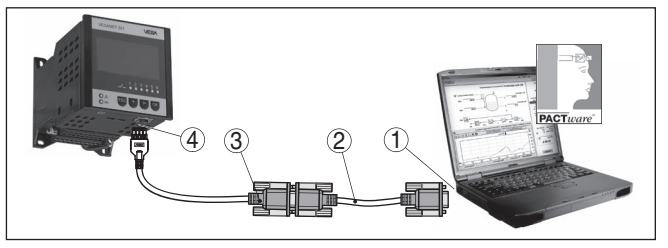

*Fig. 11: Conexão do PC via RS232*

- *1 Interface RS232 do PC*
- *2 Cabo de modem nulo RS232 (artigo n.° LOG571.17347)*
- *3 Cabo de conexão de modem RS232 (fornecido com o aparelho)*
- *4 Interface RS232 (conexão de encaixe RJ45)*

<span id="page-40-0"></span>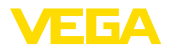

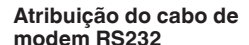

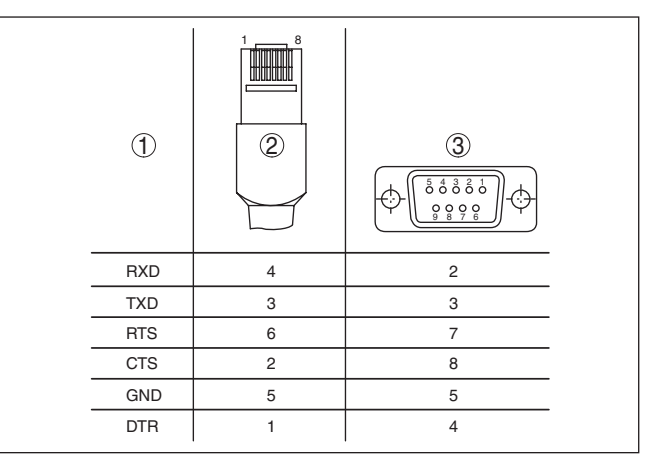

*Fig. 12: Atribuição dos pinos do cabo de modem RS232*

- *1 Designação do cabo da interface*
- *2 Atribuição do conector RJ45 (vista do lado dos contatos)*
- *3 Atribuição do conector RS232 (vista do lado de solda)*

### **7.2 Parametrização com o PACTware**

#### **Pré-requisitos**

Como alternativa para a unidade integrada de visualização e configuração, o sensor pode também ser configurado por um PC com o sistema operacional Windows, sendo necessários o software de configuração PACTware e o driver (DTM) adequado para o aparelho e que atenda o padrão FDT. A versão atual do PACTware e todos os DTMs disponíveis foram agrupados numa coleção de DTMs. Os DTMs podem ser integrados em outras aplicações básicas conforme o padrão FDT.

#### **Nota:**

Para garantir o suporte de todas as funções do aparelho, deveria ser sempre utilizada a versão mais atual da Coleção DTM. Nem sempre estão disponíveis todas as funções descritas em versões mais antigas do firmware. Para muitos aparelhos, é possível carregar a mais nova versão do software através de nossa homepage. Também está à disposição na internet uma descrição da atualização (update).

Os demais passos para a colocação em funcionamento são descritos no manual "*Coleção DTM/PACTware*", contido em todas DTM Collections e que também podem ser baixados na internet. Podem ser lidas descrições mais detalhadas na ajuda on-line do PACTware e dos DTMs e nas instruções complementares "*Conexão RS232-/Ethernet*".

Para que possa haver comunicação com o aparelho, é necessário que o endereço IP ou o nome do host sejam conhecidos. Estes dados encontram-se sob a opção do menu "*Ajustes do aparelho*". Caso o projeto seja feito sem assistente (modo off-line), o endereço IP e a máscara da subrede ou o nome do host têm que ser ajustados adicionalmente no DTM. Para tal, clique na janela do projeto com a

#### **Conexão via Ethernet**

36032-PT-240227 36032-PT-240227

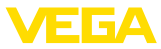

<span id="page-41-0"></span>tecla direita do mouse no Ethernet-DTM e selecione a opção "*Outras funções - Alterar endereços DTM*". Se o acesso remoto codificado DTM estiver ativado no aparelho de avaliação, no primeiro estabelecimento da conexão será necessário introduzir a chave do aparelho (PSK). Ele pode ser lido por meio da configuração diretamente no local no menu Info do controlador.

Nos DTMs da VEGA, estão disponíveis todas as funções para necessárias para o comissionamento. Um assistente para para estruturação do projeto facilita muito a configuração.

Está disponível adicionalmente uma função ampliada de impressão para a documentação completa do dispositivo, bem como o programa de cálculo para tanques. Além disso, está disponível o software "*DataViewer*", que serve para uma visualização e análise confortáveis de todas as informações memorizadas pela gravação de serviço.

A DTM Collection pode ser baixada gratuitamente em nosso site.

Os termos de utilização lhe permitem copiar um DTM da VEGA quantas vezes e utilizá-lo em quantos computadores quiser. O Contrato de Licença do Usuário Final (EULA) completo pode ser encontrado no anexo desse manual.

### **7.3 Colocação em funcionamento - Servidor web/ de e-mail, consulta remota**

A colocação do servidor de web em funcionamento e exemplos de aplicação do servidor de web, das funções de e-mail e da conexão ao sistema de visualização sistema de inventário VEGA são descritos nas instruções complementares "*Conexão RS232/Ethernet*".

A conexão via protocolo Modbus-TCP ou ASCII é descrita nas instruções complementares "*Protocolos Modbus-TCP, ASCII*".

Ambos os manuais complementares são fornecidos com todos aparelhos com interface RS232 ou Ethernet.

<span id="page-42-0"></span>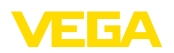

### **8 Exemplos de aplicação**

### **8.1 Medição do nível de nível em tanque cilíndrico com proteção contra transbordo/ funcionamento a seco**

A altura do nível de enchimento é detectada por um sensor e transmitida ao controlador através de um sinal de 4 … 20 mA. Aqui é realizada uma calibração, que converte o valor de entrada fornecido pelo sensor em um valor percentual. **Princípio de funcionamento**

> Devido à forma geométrica do tanque cilíndrico deitado, o volume do reservatório não aumenta de forma linear em relação ao nível de enchimento, o que pode ser compensado pela seleção da curva de linearização armazenada no aparelho. Ela indica a relação entre o valor percentual do nível de enchimento e o volume do reservatório. Para que o nível de enchimento seja exibido em litros, é necessário realizar ainda uma escalação. O valor percentual linearizado é convertido para um volume indicado, por exemplo, em litros.

O enchimento e o esvaziamento são controlados pelos relés 1 e 2 integrados no controlador. Para o enchimento, é ativado o modo operacional "*Proteção contra transbordo*". Assim o relé é desligado quando o valor máximo do nível de enchimento é atingido (estado seguro sem corrente). Quando é atingido o valor mínimo do nível de enchimento, ele é novamente ligado (ponto de ligação < ponto de desligamento). No esvaziamento, é ativado o modo operacional "*Proteção contra funcionamento a seco*". Esse relé é desligado quando o nível cai para abaixo do valor mínimo (estado seguro sem corrente) e novamente ligado quando o nível ultrapassa o valor máximo (ponto de ligação > ponto de desligamento).

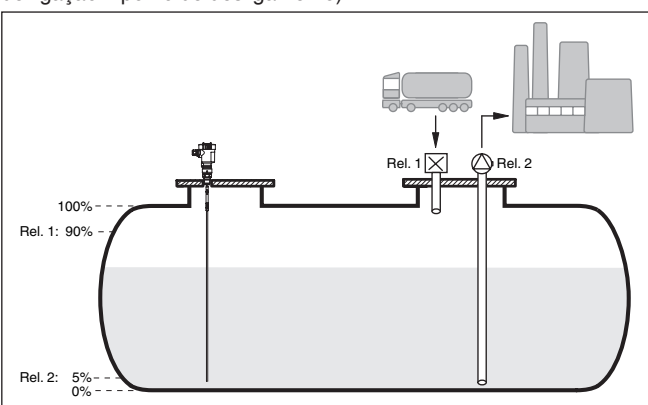

*Fig. 13: Exemplo de medição do nível de enchimento em um tanque cilíndrico deitado*

Um tanque redondo deitado apresenta uma capacidade de 10000 litros. A medição ocorre através de um sensor de nível de enchimento de microondas guiadas. O enchimento por um trem-tanque é

# 36032-PT-240227 36032-PT-240227

**Exemplo**

#### VEGAMET 391 • 4 … 20 mA/HART

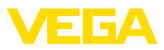

<span id="page-43-0"></span>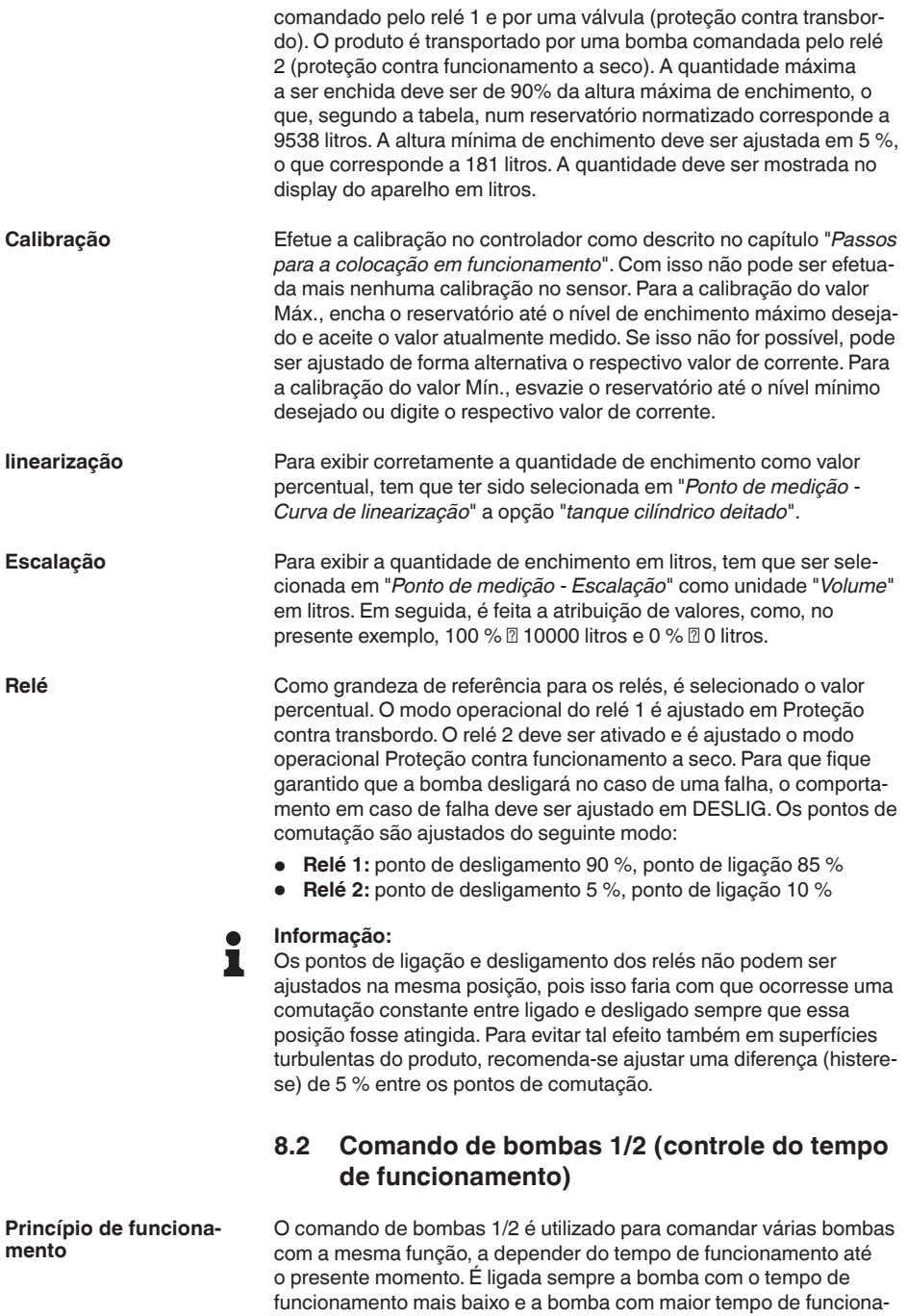

mento é desligada. Se necessário, todas as bombas podem também

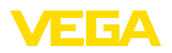

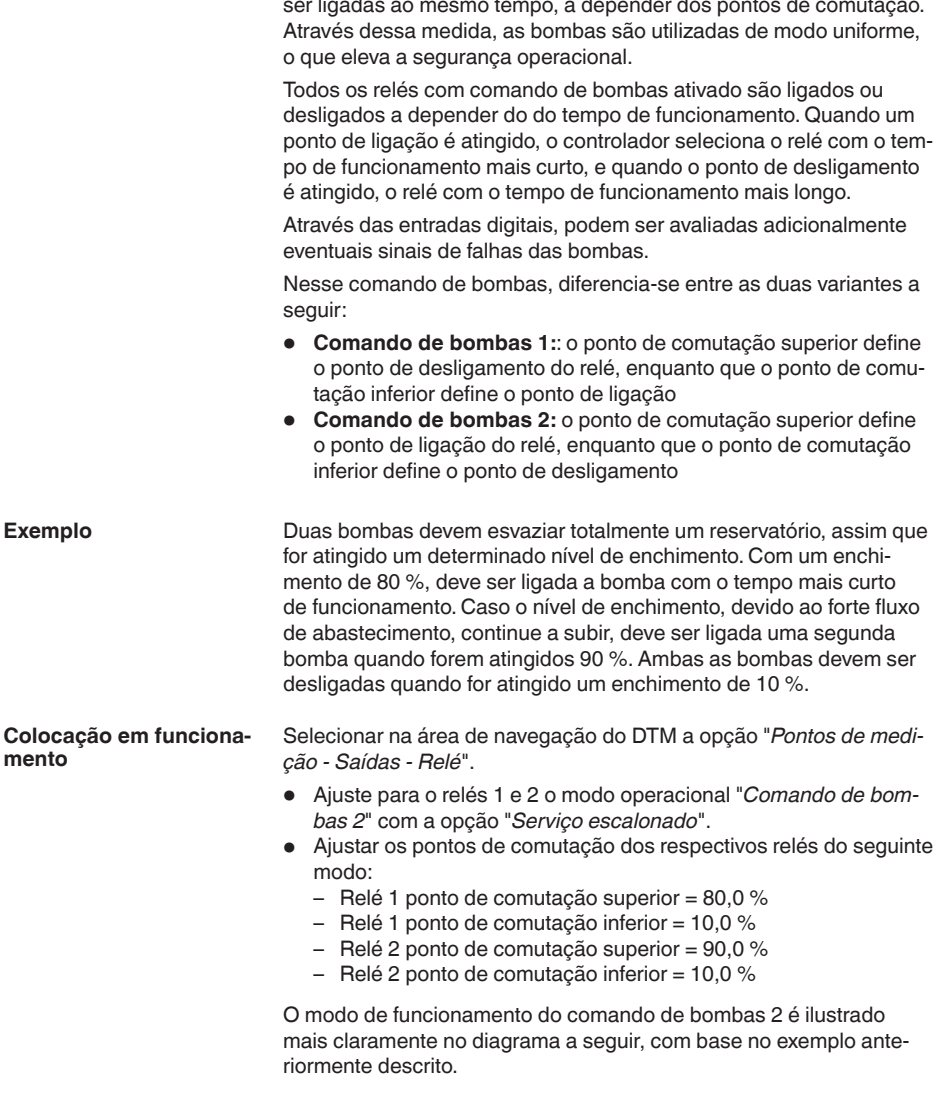

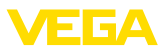

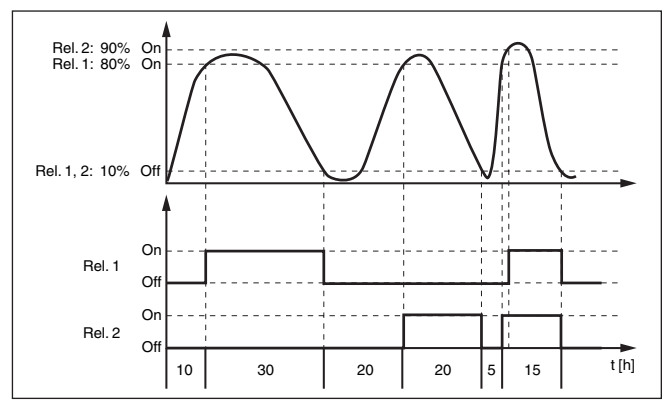

*Fig. 14: Exemplo de comando de bombas 2*

**Visualização no display**

Com o comando de bombas ativado, são mostrados adicionalmente na visualização do valor de medição os relés atribuídos e eventuais falhas das bombas.

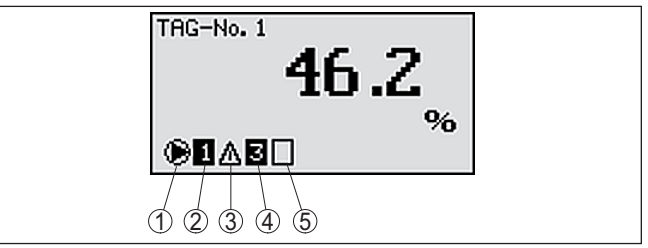

*Fig. 15: Visualização no display de um comando de bombas*

- *1 Símbolo comando de bombas ativo*
- *2 Relé 1 é atribuído ao comando de bombas*
- *3 Relé 2 é atribuído ao comando de bombas e sinaliza falha*
- *4 Relé 3 é atribuído ao comando de bombas*
- *5 Relé 4 encontra-se livre ou não atribuído ao comando de bombas*

O comando de bombas 2/4 com bomba de baixo rendimento é utilizado para proteger p. ex. um reservatório para recolha temporária de chuvas fortes com bombas com diferentes rendimentos para proteção contra transbordo. Em caso normal (tempo bom, sem céu encoberto e sem chuva) basta uma bomba de rendimento baixo (bomba de baixo rendimento) para manter o nível de tal reservatório em um nível seguro (nível Hi). Caso chova muito e ocorra um aumento mais alto, o rendimento da bomba de baixo rendimento passa a não ser suficiente para manter o nível. Neste caso, a ultrapassagem do nível HiHi fará com que seja ativada uma bomba mais potente e a bomba de baixo rendimento seja desativada. A bomba grande permanece em funcionamento até que o ponto de desligar seja atingido. Caso o nível suba novamente, primeiro será utilizada a bomba de baixo rendimento. **Opção bomba de baixo rendimento**

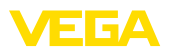

Existe também a possibilidade de utilizar diversas bombas grandes em funcionamento alternado. O algoritmo para a troca é determinado pelo modo de funcionamento do comando da boma.

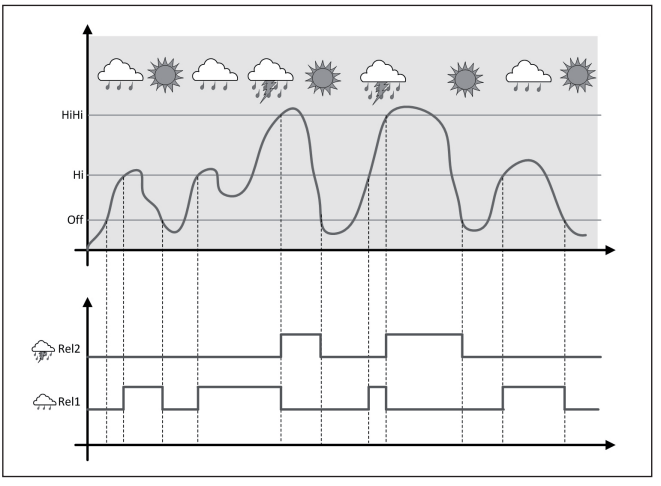

*Fig. 16: exemplo de um comando de bombas com a opção "Funcionamento com tempo bom, sem chuva e céu limpo"*

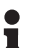

#### **Nota:**

Se a opção"*Bomba de baixo rendimento*" estiver ativada, apenas o modo "*Funcionamento alternado*" estará disponível, i é. só funcionará sempre uma bomba.

O comando de bombas oferece a possibilidade de se optar entre serviço sequenciado e o funcionamento alternado:

- **Operação sequenciada:** Conforme os pontos de comutação são ligadas etapa por etapa todas as bombas, ou seja, o número máximo de bombas, que pode ser ligada, corresponde ao número dos relés atribuídos.
- **Funcionamento alternado:** Independentemente dos pontos de comutação sempre estará ligada apenas uma bomba do comando de bombas

Se o nível de enchimento não se alterar por um tempo mais longo, ficaria sempre ligada a mesma bomba, mas através do parâmetro "*Tempo de comutação*" é possível ajustar um tempo, após o qual ocorre uma comutação forçada da bomba. Qual bomba é então ligada depende do modo operacional selecionado. Se todas as bombas já estiverem ligadas, a bomba em questão continua ligada. Esta função só pode ser ajustada via PC e DTM.

#### **Nota:**

Se a bomba já estiver ligada quando a comutação forçada for ativada, o timer não é acionado. O timer só é ligado depois da bomba ser desligada e novamente ligada. Caso tenha sido ajustado um retardo

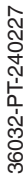

**Modo do comando de** 

**Opção Comutação** 

**bombas**

**forçada**

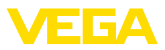

de desligamento, ele não é levado em consideração, ou seja, a comutação ocorre exatamente após o tempo ajustado para a comutação forçada. Um retardo de ligação ajustado é, porém, considerado, ou seja, a comutação forçada para uma outra bomba ocorre após o tempo ajustado. A nova bomba selecionada só é ligada após o tempo de retardo de ligação ajustado para ela.

<span id="page-47-0"></span>Em um comando de bombas, existe ainda a possibilidade de ligar uma monitoração de bombas, sendo necessário aqui um sinal de resposta na respectiva entrada digital. As entradas digitais correspondem aos respectivos relés, ou seja, a entrada digital 1 corresponde ao relé 1, etc. **Monitoração de bombas**

> Se a monitoração das bombas estiver ligada para um relé, é acionado um temporizador quando o relé é ligado (tempo definido pelo parâmetro "*Tempo de resposta*"). Se dentro do tempo de resposta ajustado for recebida na respectiva entrada digital a resposta da bomba, o relé da bomba permanece ligado, caso contrário, ele é desligado imediatamente e é emitido um sinal de falha, o que ocorre também se o relé já estiver ligado e o sinal de resposta da bomba se alterar durante o funcionamento da mesma. Além disso, é procurado por um relé da monitoração das bombas que ainda esteja desligado, sendo este então ligado, ao invés do relé avariado. Um sinal "Low" na entrada digital é interpretado como sinal de erro da bomba.

> Para repor a mensagem de falha, o sinal na entrada digital tem que mudar para "bom" ou a mensagem tem que ser resposta através da tecla "*OK*" e da seleção da opção do menu "*Confirmar falha*". Se a mensagem de falha for reposta pelo menu e a bomba continuar a indicar uma falha, é emitida novamente uma mensagem de falha, após o tempo de consulta. Esse tempo de consulta é iniciado quando o relé é ligado, como descrito acima.

#### **Comportamento de ligação para comando de bombas 2**

Depois do controlador ser ligado, os relés encontram-se primeiramente desligados. A depender do sinal de entrada e da duração do acionamento de cada relé, os relés podem assumir, após o procedimento de partida, os seguintes estados de comutação:

- O sinal de entrada é maior que o ponto de comutação superior -> É desligado o relé com o tempo de acionamento mais baixo
- O sinal de entrada encontra-se entre os pontos de comutação inferior e superior -> O relé permanece desligado
- O sinal de entrada é menor que o ponto de comutação inferior -> O relé permanece desligado

### **8.3 Comando de bombas 3/4 (controle sequencial)**

**Princípio de funcionamento**

O comando de bombas 3/4 é utilizado para comandar alternadamente várias bombas com a mesma função, numa seqüência predefinida. Se necessário, todas as bombas podem ser ligadas ao mesmo tempo, a depender dos pontos de comutação ajustados. Através dessa

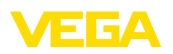

medida, as bombas podem ser utilizadas de modo uniforme, o que eleva a segurança operacional.

Todos os relés com comando de bomba ativo não são atribuídos a um determinado ponto de comutação, mas sim ligados e desligados alternadamente. Quando é atingido o ponto de ligação, o controlador seleciona o próximo relé na sequência. Quando o ponto de desligamento é atingido, o relés são desligados na mesma sequência como foram ligados.

Através das entradas digitais, podem ser avaliadas ainda eventuais sinais de falha das bombas, o que é descrito no exemplo de aplicação "*Comando de bombas 1/2*" em "*Monitoração de bombas*".

Nesse comando de bombas, diferencia-se entre as duas variantes a seguir:

- Comando de bombas 3: <sup>o</sup> ponto de comutação superior define <sup>o</sup> ponto de desligamento do relé, enquanto que o ponto de comutação inferior define o ponto de ligação
- Comando de bombas 4: <sup>o</sup> ponto de comutação superior define o ponto de ligação do relé, enquanto que o ponto de comutação inferior define o ponto de desligamento

A seqüência é definida de forma inalterável, sendo o relé com o índice mais baixo o primeiro, depois o relé com o próximo índice mais alto. Após o relé com o índice mais alto, é comutado novamente para o relé com o índice mais baixo, por exemplo, Rel. 1 -> Rel. 2 -> Rel. 3 -> Rel. 4 -> Rel. 1 -> Rel. 2 … A seqüência só vale para os relés atribuídos ao comando de bombas.

Na eliminação de águas residuais, um um poço deve ser esvaziado totalmente quando for ultrapassado um determinado nível de enchimento. Para tal, estão disponíveis três bombas. Com um nível de enchimento de 60 %, a bomba 1 deve funcionar até que o nível se encontre abaixo de 10 %. Quando o ponto de 60 % é novamente ultrapassado, a mesma tarefa é passada para a bomba 2. No terceiro ciclo, é a vez da bomba 3 e, em seguida, novamente a bomba 1. Caso o nível de enchimento continue a subir devido ao forte fluxo de abastecimento e apesar de uma bomba se encontrar funcionando, uma outra bomba é ligada adicionalmente, assim que for atingido o ponto de comutação de 75 %. Caso o nível continue a subir e o limite de 90 % seja atingido, é ligada também a bomba e. **Exemplo**

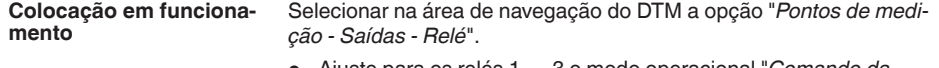

- Ajuste para os relés 1 … 3 o modo operacional "*Comando da bomba4*" com a opção "*Serviço escalonado*".
- Ajustar os pontos de comutação dos respectivos relés do seguinte modo:
	- $-$  Relé 1 ponto de comutação superior = 60.0 %
	- Relé 1 ponto de comutação inferior = 10,0 %
	- Relé 2 ponto de comutação superior = 75,0 %
	- $-$  Relé 2 ponto de comutação inferior = 10.0 %
	- Relé 3 ponto de comutação superior = 90,0 %
	- Relé 3 ponto de comutação inferior = 10,0 %

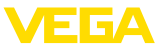

O modo de funcionamento do comando de bombas é 4 ilustrado mais claramente no diagrama a seguir, com base no exemplo anteriormente descrito.

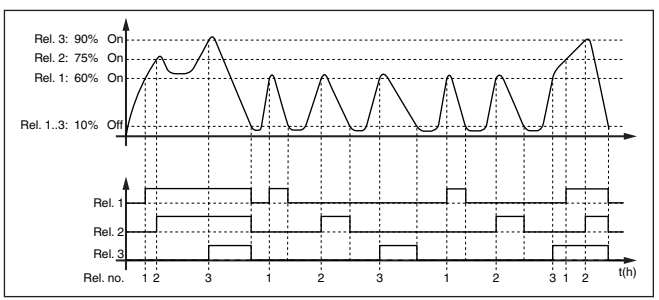

*Fig. 17: Exemplo do comando de bombas 4*

#### **Visualização no display**

Com o comando de bombas ativado, são mostrados adicionalmente na visualização do valor de medição os relés atribuídos e eventuais falhas das bombas.

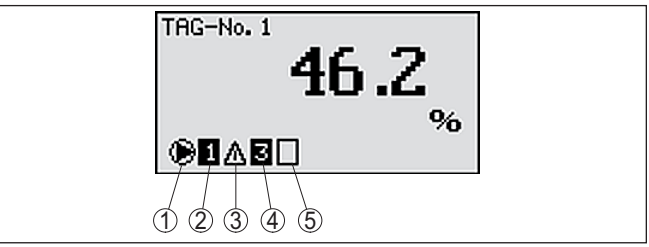

*Fig. 18: Visualização no display de um comando de bombas*

- *1 Símbolo comando de bombas ativo*
- *2 Relé 1 é atribuído ao comando de bombas*
- *3 Relé 2 é atribuído ao comando de bombas e sinaliza falha*
- *4 Relé 3 é atribuído ao comando de bombas*
- *5 Relé 4 encontra-se livre ou não atribuído ao comando de bombas*

O comando de bombas 2/4 com bomba de baixo rendimento é utilizado para proteger p. ex. um reservatório para recolha temporária de chuvas fortes com bombas com diferentes rendimentos para proteção contra transbordo. Em caso normal (tempo bom, sem céu encoberto e sem chuva) basta uma bomba de rendimento baixo (bomba de baixo rendimento) para manter o nível de tal reservatório em um nível seguro (nível Hi). Caso chova muito e ocorra um aumento mais alto, o rendimento da bomba de baixo rendimento passa a não ser suficiente para manter o nível. Neste caso, a ultrapassagem do nível HiHi fará com que seja ativada uma bomba mais potente e a bomba de baixo rendimento seja desativada. A bomba grande permanece em funcionamento até que o ponto de desligar seja atingido. Caso o nível suba novamente, primeiro será utilizada a bomba de baixo rendimento. **Opção bomba de baixo rendimento**

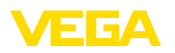

Existe também a possibilidade de utilizar diversas bombas grandes em funcionamento alternado. O algoritmo para a troca é determinado pelo modo de funcionamento do comando da boma.

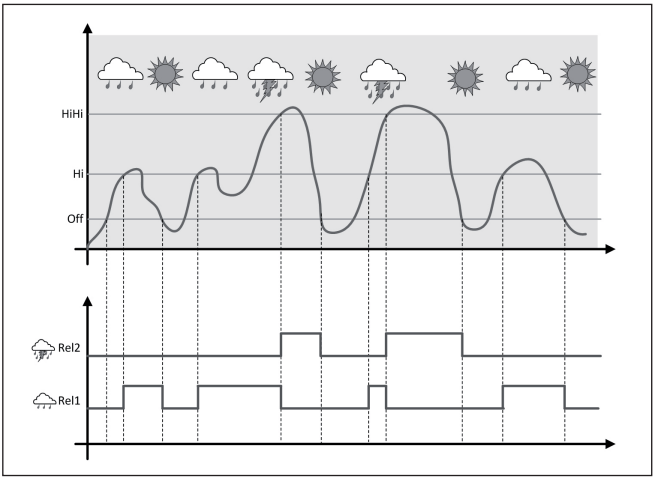

*Fig. 19: exemplo de um comando de bombas com a opção "Funcionamento com tempo bom, sem chuva e céu limpo"*

## П

**Nota:**

Se a opção"*Bomba de baixo rendimento*" estiver ativada, apenas o modo "*Funcionamento alternado*" estará disponível, i é. só funcionará sempre uma bomba.

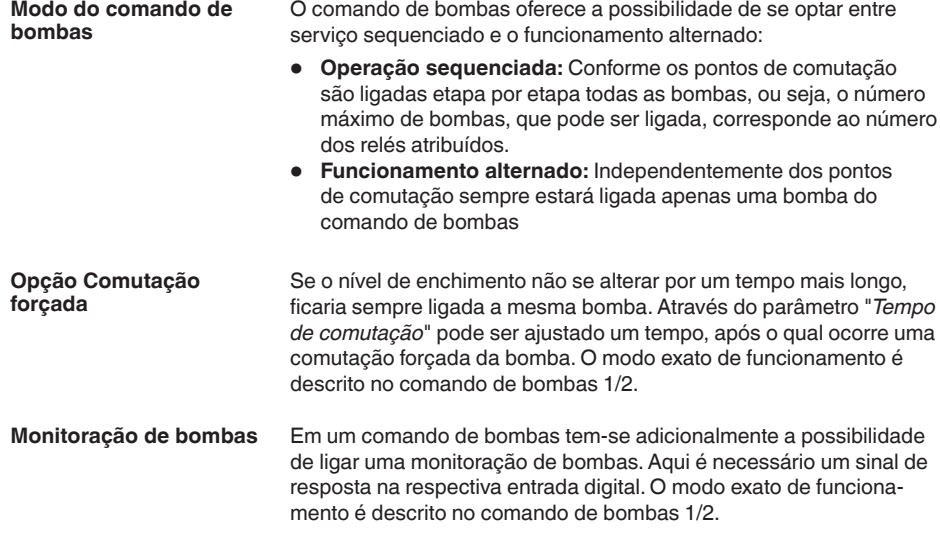

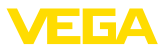

<span id="page-51-0"></span>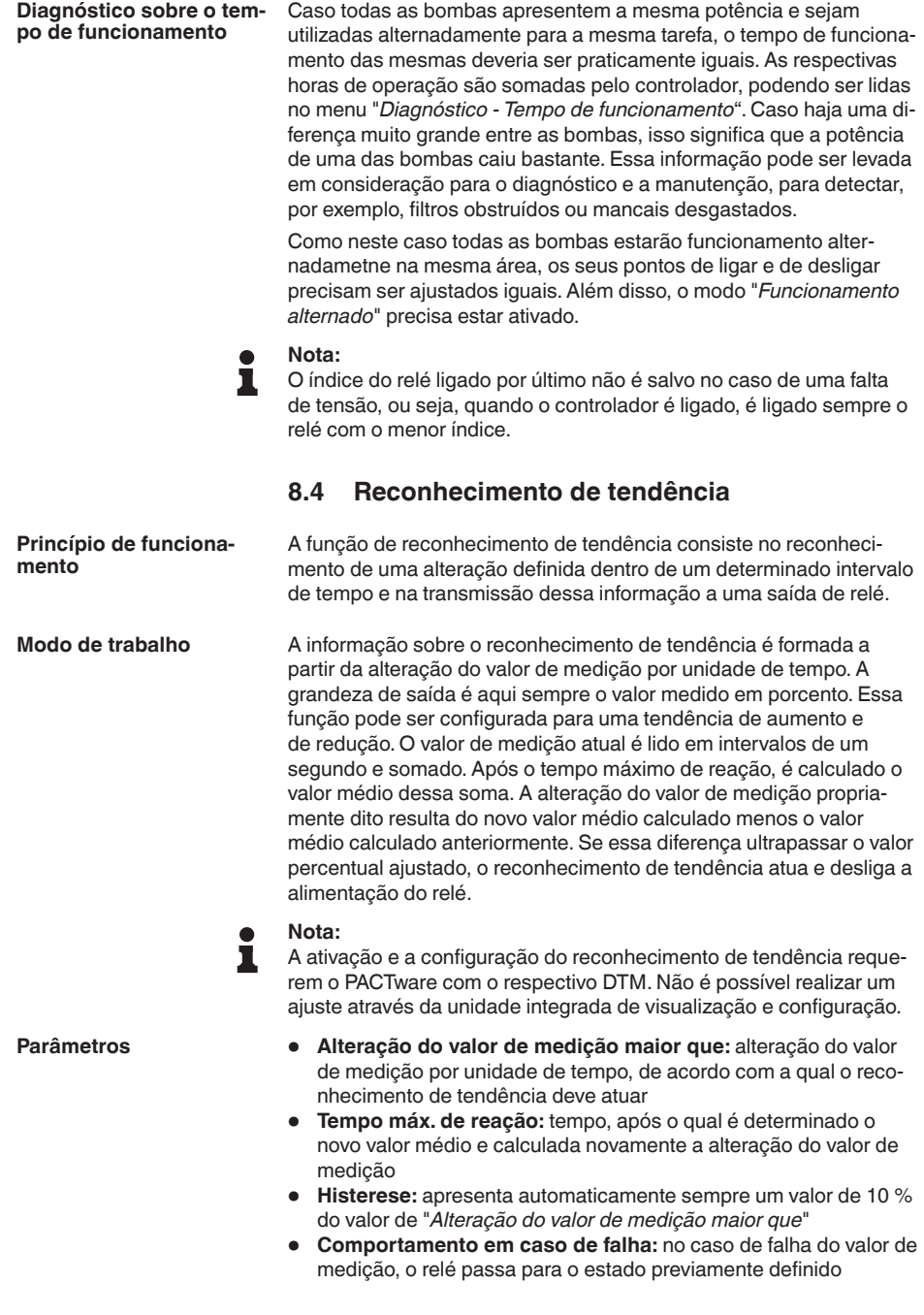

<span id="page-52-0"></span>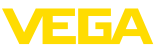

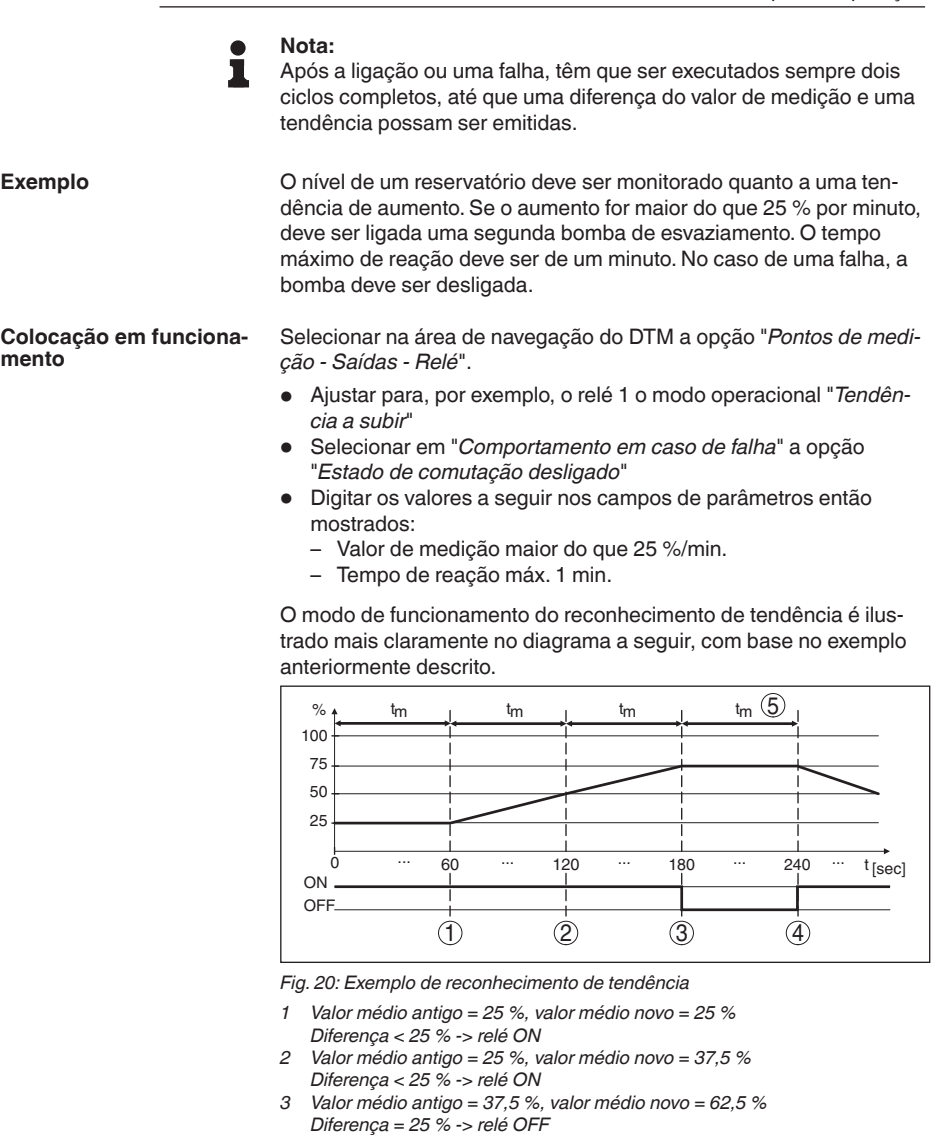

- *4 Valor médio antigo = 62,5 %, valor médio novo = 75 % Diferença < 25 % -> relé ON*
- *5 tm -> tempo de reação máximo*

### **8.5 Medição de fluxo**

Para a medição de débito em águas abertas, é necessário um estrangulamento ou um canal de descarga normatizado. Esse estrangulamento provoca a depender do débito um determinado

36032-PT-240227 36032-PT-240227

#### **Princípio de funcionamento**

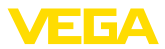

represamento. O fluxo pode então ser determinado a partir da altura desse represamento. O débito é colocado à disposição na saída de relé ou de corrente através de um determinado número de impulsos, podendo assim ser processado por aparelhos conectados.

Há também a possibilidade de somar o débito através de um contador. O resultado é então mostrado no display e disponibilizado como valor PC/PLS.

<span id="page-53-0"></span>Cada canal de descarga provoca a depender do seu tipo e da sua construção um represamento diferente. No aparelho estão disponíveis is dados para os seguintes canais de descarga: **Calha**

- Palmer-Bowlus-Flume
- Calha Venturi, represa trapezoidal, calha retangular
- Vertedouro triangular, V-Notch

#### **Colocação em funcionamento**

A configuração de um ponto de medição de débito requer o PACTware com os respectivos DTMs. O exemplo se refere à medição de débito com um sensor de radar. Têm que ser executados os seguintes passos para a colocação em funcionamento:

- Seleção da grandeza de medição Fluxo
- Efetuar a calibração
- Selecionar canal de descarga (linearização)
- Ajustar a escalação
- Parametrizar as saídas de impulsos
- Parametrização do contador

#### **Grandeza de medição - Fluxo**

Selecionar na janela "*Grandeza de medição*" do DTM a opção "*Fluxo*" com a respectiva unidade de calibração.

**Calibração**

**Calibração do Mín.:** digitar um valor adequado para 0 %, ou seja, a distância entre o sensor e o produto, enquanto não houver fluxo. No exemplo a seguir, essa distância é de 1,40 m.

**Calibração do Máx.:** digitar um valor adequado para 0 %, ou seja, a distância entre o sensor e o produto com o débito máximo. No exemplo a seguir, essa distância é de 0,80 m.

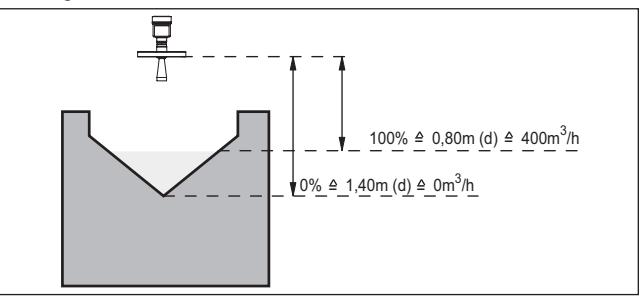

*Fig. 21: Calibração da medição de débito com calha triangular*

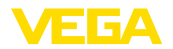

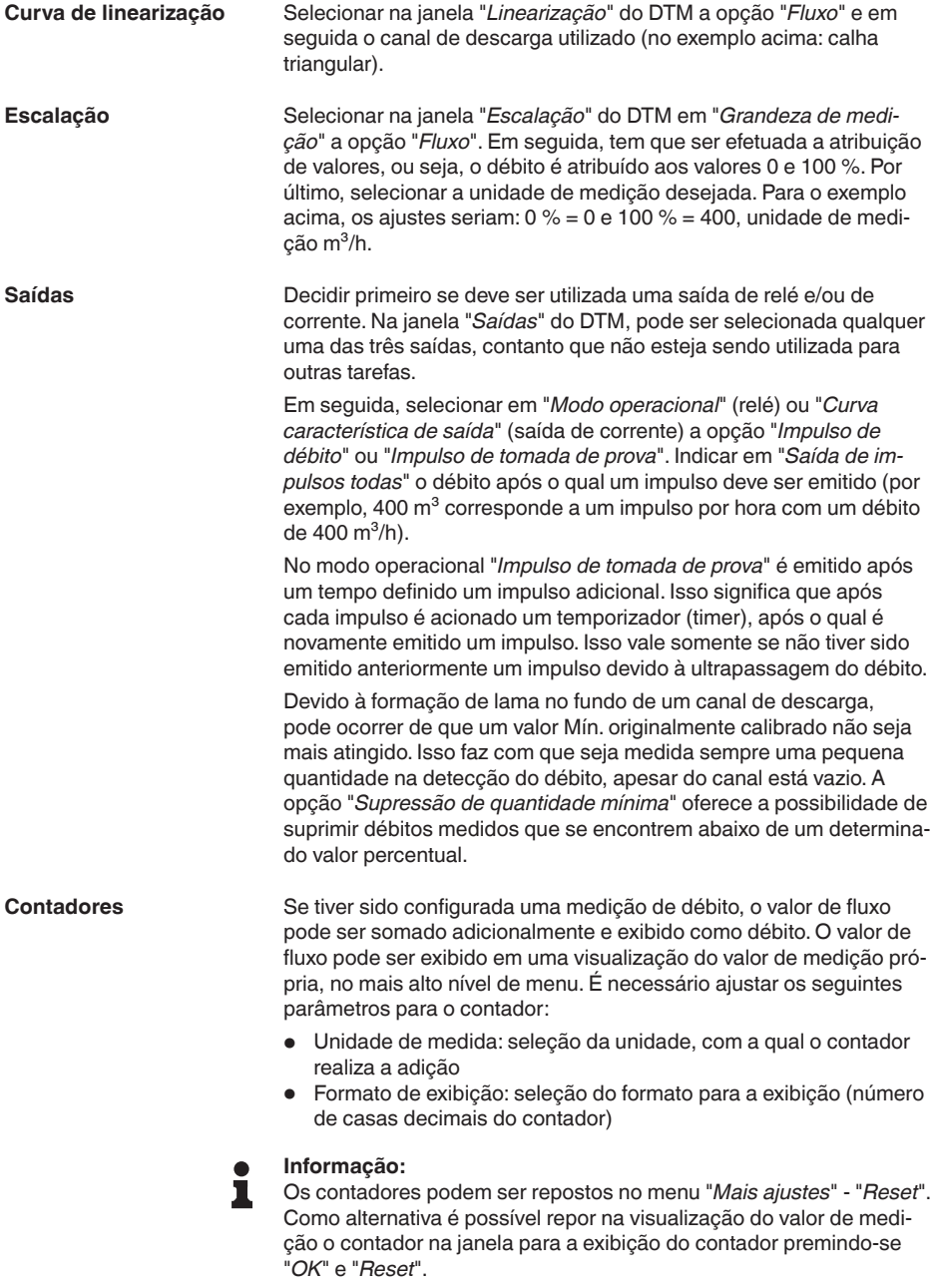

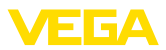

### **9 Diagnóstico e assistência técnica**

### **9.1 Conservar**

<span id="page-55-0"></span>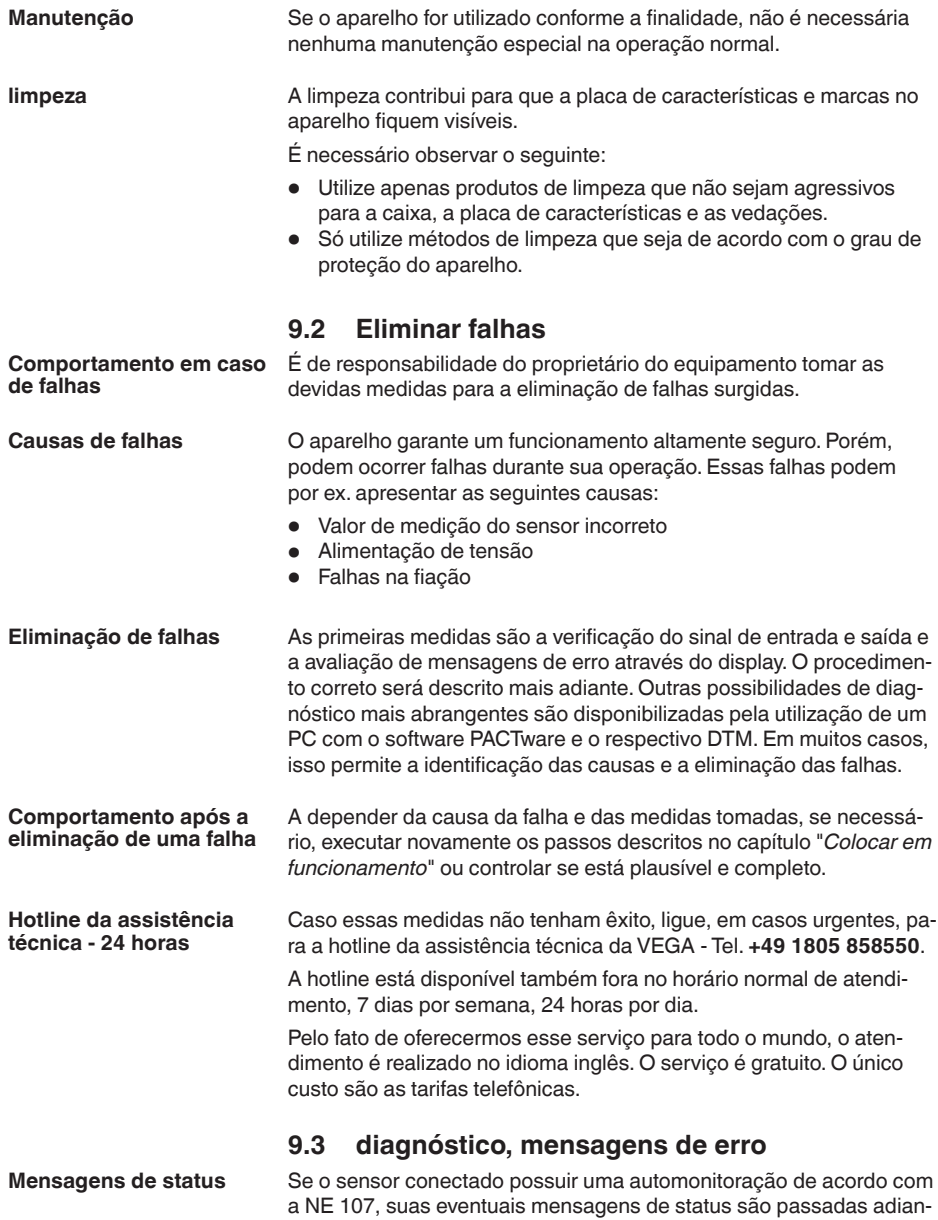

te e exibidas no VEGAMET. Pré-requisito para tal é a entrada HART

<span id="page-56-0"></span>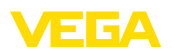

do VEGAMET ativada. Maiores informações podem ser consultadas no manual de instruções do sensor.

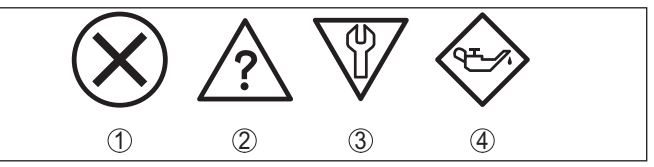

*Fig. 22: Pictogramas das mensagens de status*

- *1 Avaria*
- *2 Controle de funcionamento*
- *3 Fora da especificação*
- *4 Necessidade de manutenção*

#### O controlador e os sensores conectados são monitorados permanentemente durante a operação e os valores ajustados durante a parametrização têm a sua plausibilidade controlada. Se ocorrerem irregularidades na parametrização, é emitida uma mensagem de falha. No caso de defeito no aparelho e de curto-circuito/ruptura de fio, é também emitida uma mensagem. **Sinal de falha**

Em caso de falha, a sinalização de falha se acende e a saída de corrente e o relé reagem de acordo com o modo de falha configurado. Se o relé de sinalização de falhas tiver sido configurado, ele tem então a sua alimentação de corrente cortada. Além disso, é mostrada no display uma das mensagens de erro apresentadas a seguir.

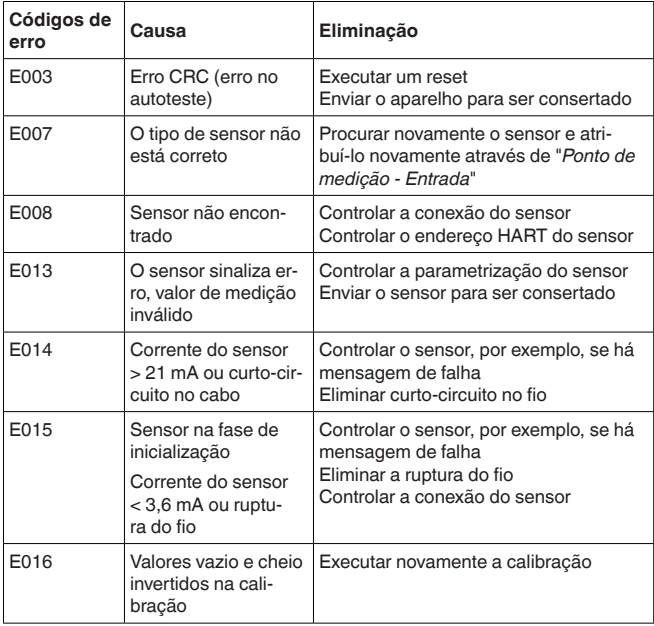

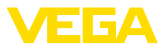

<span id="page-57-0"></span>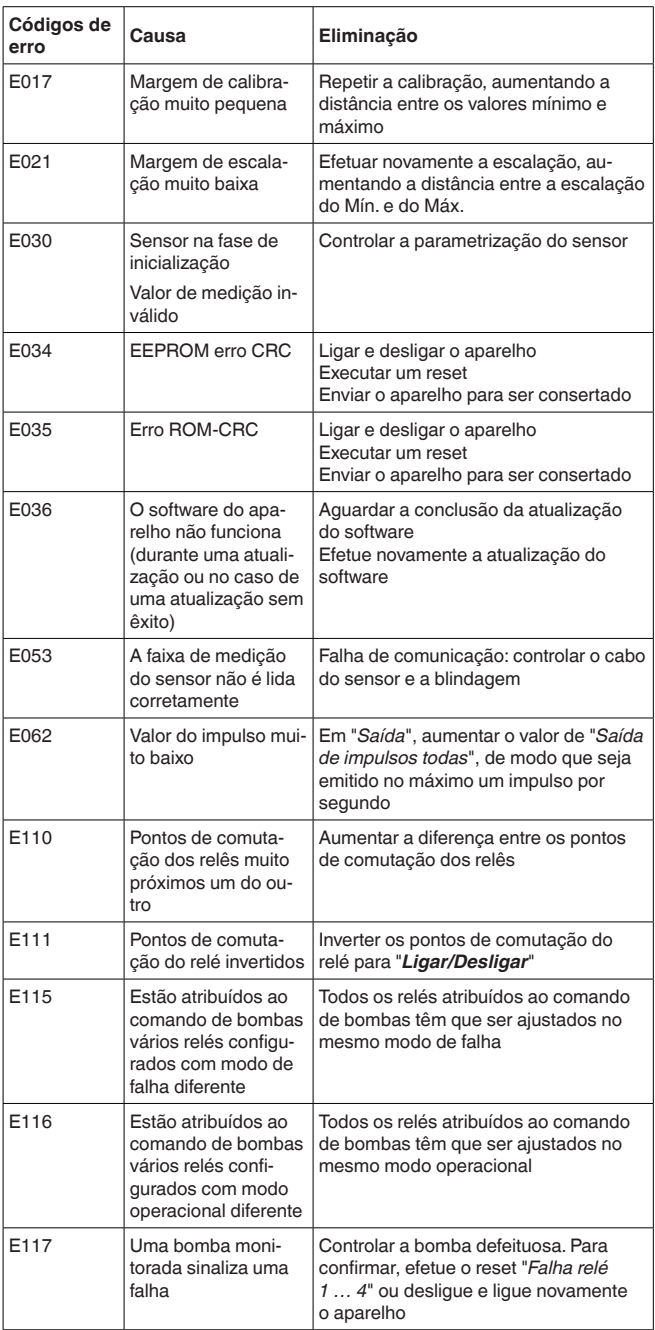

<span id="page-58-0"></span>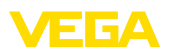

#### **9.4 Procedimento para conserto**

Em nossa homepage, você encontra informações detalhadas sobre como proceder, caso necessite de um reparo.

Gere uma folha de retorno com os dados do seu dispositivo. Isso agiliza o reparo, pois dispensa consultas posteriores desses dados. Você precisa de:

- <sup>O</sup> número de série do dispositivo
- Uma breve descrição do problema
- Informações sobre o produto medido

Imprimir o Formulário de retorno gerado.

Limpe o aparelho e empacote-o de forma segura.

Envie o Formulário de retorno impresso e eventualmente uma ficha técnica de segurança juntamente com o dispositivo.

Você encontra o endereço para o envio no Formulário de retorno gerado.

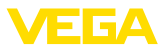

### **10 Desmontagem**

#### **10.1 Passos de desmontagem**

Leia os capítulos "*Montagem*" e "*Conectar à alimentação de tensão*" e execute os passos neles descritos de forma análoga, no sentido inverso.

### **10.2 Eliminação de resíduos**

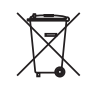

Entregue o aparelho à uma empresa especializada em reciclagem e não use para isso os postos de coleta municipais.

Remova antes pilhas eventualmente existente caso seja possível retirá-las do aparelho. Devem passar por uma detecção separada.

Caso no aparelho a ser eliminado tenham sido salvos dados pessoais, apague tais dados antes de eliminar o aparelho

Caso não tenha a possibilidade de eliminar corretamente o aparelho antigo, fale conosco sobre uma devolução para a eliminação.

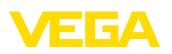

### **11 Certificados e homologações**

### **11.1 Homologações para áreas Ex**

Para o aparelho ou a série de aparelhos, estão disponíveis ou em preparação modelos para uso em áreas com perigo de explosão.

Os respectivos documentos podem ser encontrados em nosso site.

#### **11.2 Homologações como proteção contra enchimento excessivo**

Para o aparelho ou a série de aparelho, estão disponíveis ou em preparação modelos para uso como parte de uma proteção contra enchimento excessivo.

As respectivas homologações podem ser encontradas em nosso site.

### **11.3 Conformidade**

O dispositivo atende as exigências legais das diretrizes ou regulamentos técnicos específicos do país em questão. Confirmamos a conformidade através de uma marcação correspondente.

As respectivas declarações de conformidade podem ser encontradas em nosso site.

#### **Compatibilidade eletromagnética**

O aparelho foi construído para ser utilizado em ambiente industrial. São de se esperar interferências nos cabos ou irradiadas, o que é comum em aparelhos da classe A conforme a norma EN 61326-1. Caso o aparelho venha a ser utilizado em outro tipo de ambiente, deve-se tomar medidas apropriadas para garantir a compatibilidade eletromagnética com outros aparelhos.

### **11.4 Sistema de gestão ambiental**

A proteção dos recursos ambientais é uma das nossas mais importantes tarefas. Por isso, introduzimos um sistema de gestão ambiental com o objetivo de aperfeiçoar continuamente a proteção ecológica em nossa empresa. Nosso sistema de gestão ambiental foi certificado conforme a norma DIN EN ISO 14001.

Ajude-nos a cumprir esses requisitos e observe as instruções ambientais nos capítulos "*Embalagem, transporte e armazenamento*" e "*Eliminação*" deste manual.

### **12 Anexo**

### **12.1 Dados técnicos**

#### **Instrução para aparelhos homologados**

Para aparelhos homologados (por exemplo, com homologação Ex), valem os dados técnicos nas respectivas instruções de segurança. que podem divergir, em alguns casos, dos dados aqui apresentados.

Todos os documentos de homologação podem ser baixados em nosso site.

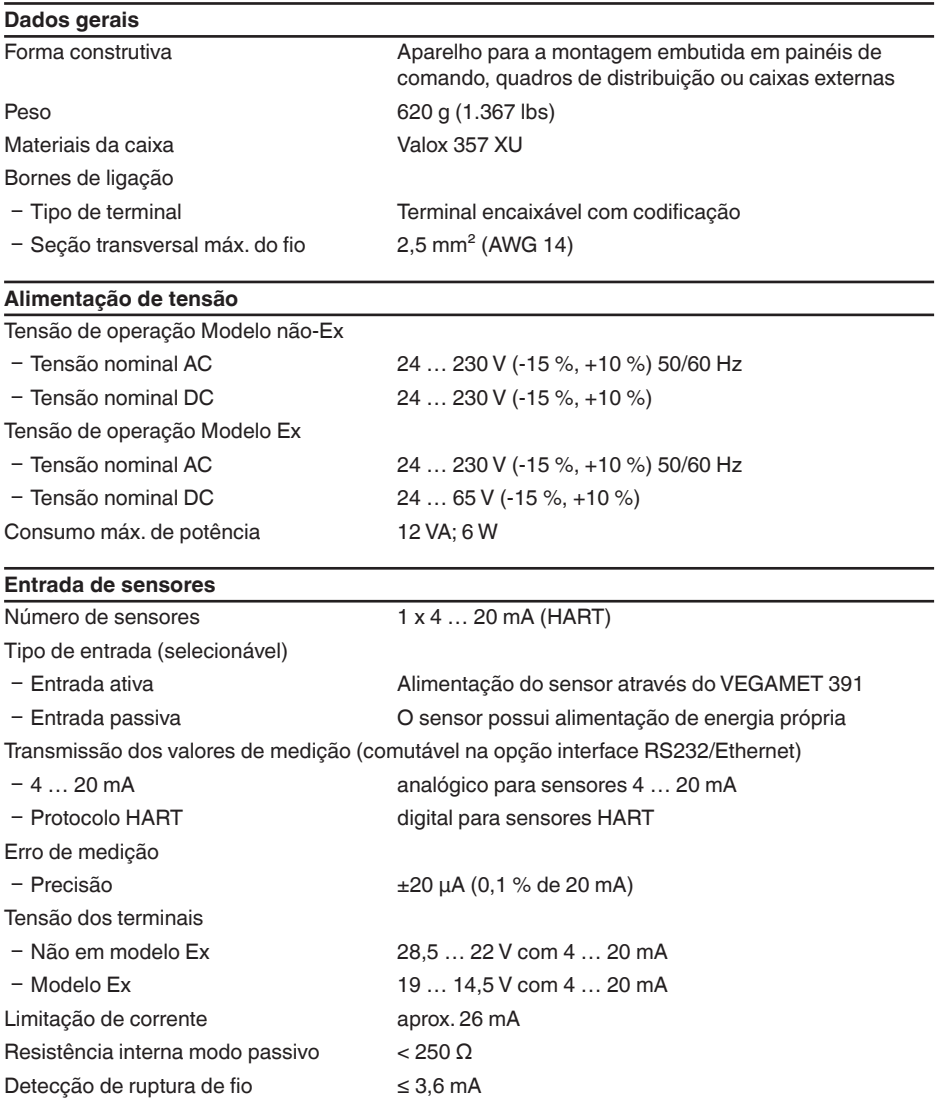

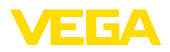

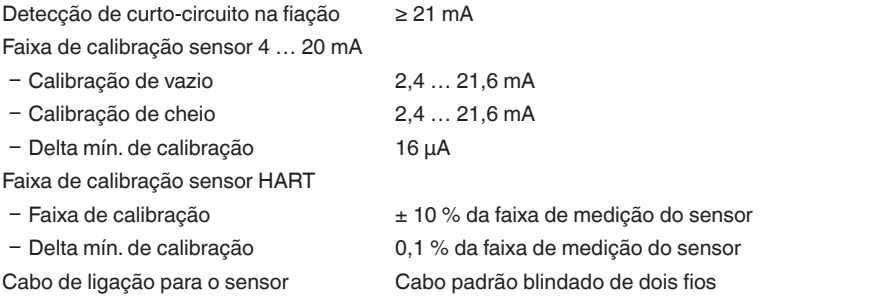

#### **Entrada digital**

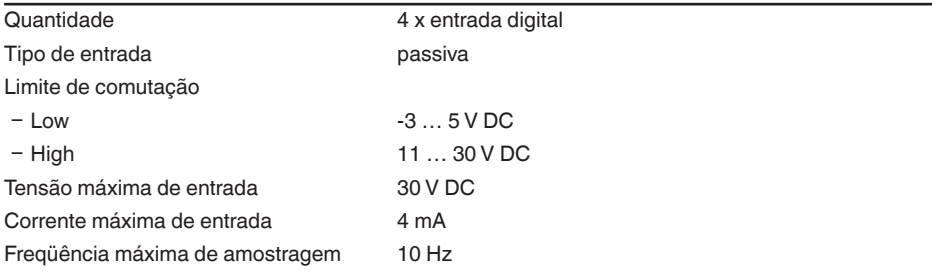

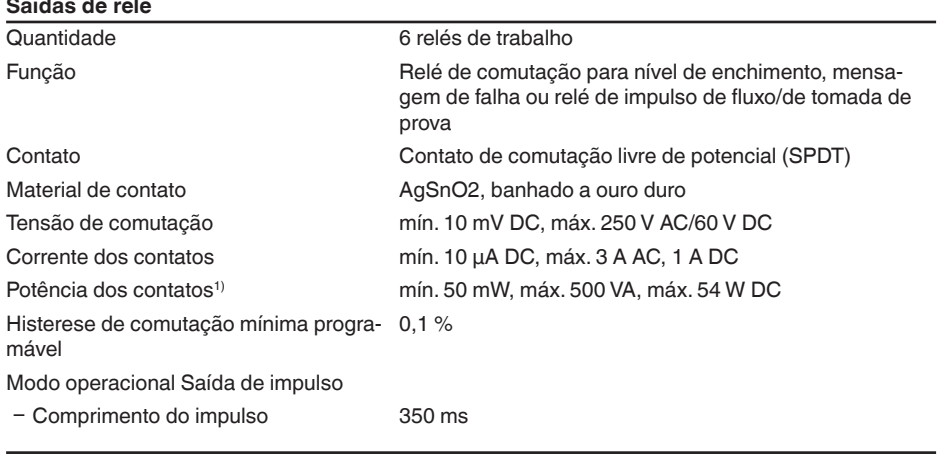

#### **Saída de corrente**

Quantidade 1 x saída

1) Caso sejam comutadas cargas indutivas ou correntes mais altas, o revestimento de ouro da superfície do contato do relé é danificado de forma irreversível. Se isso ocorrer, o contato não mais será apropriado para circuitos de correntes de sinalização de baixa intensidade.

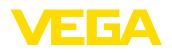

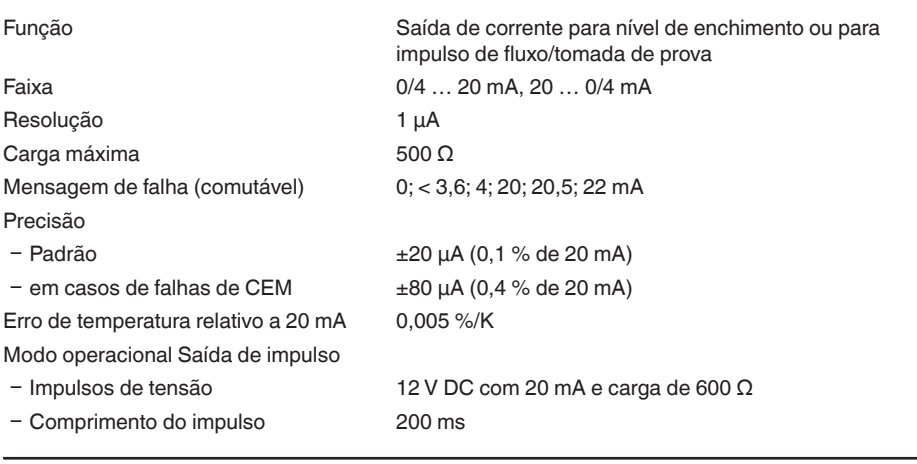

### **Interface USB2)**

÷.

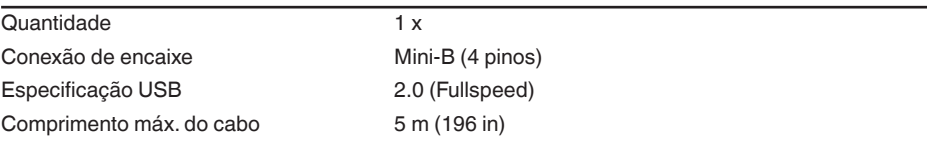

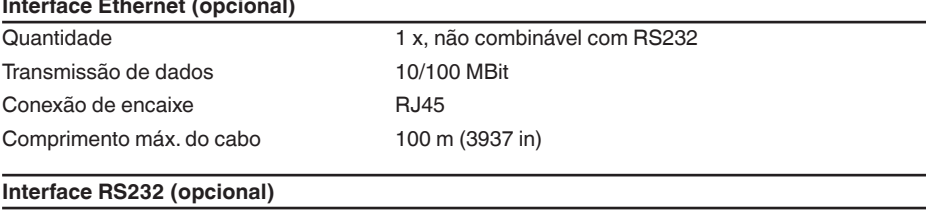

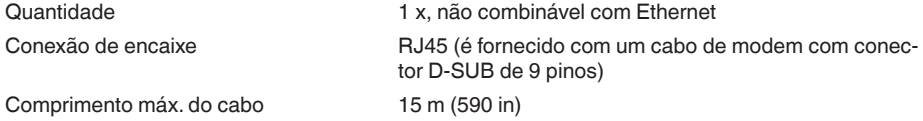

#### **Relógio (somente com interface opcional)**

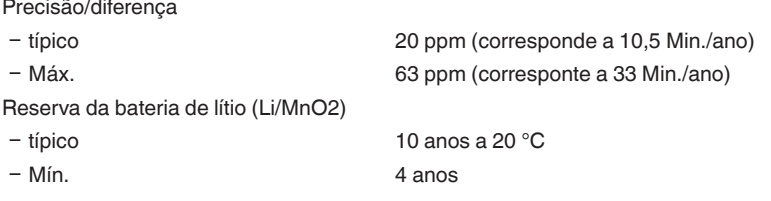

2) Faixa de temperatura limitada (vide condições ambientais)

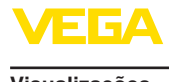

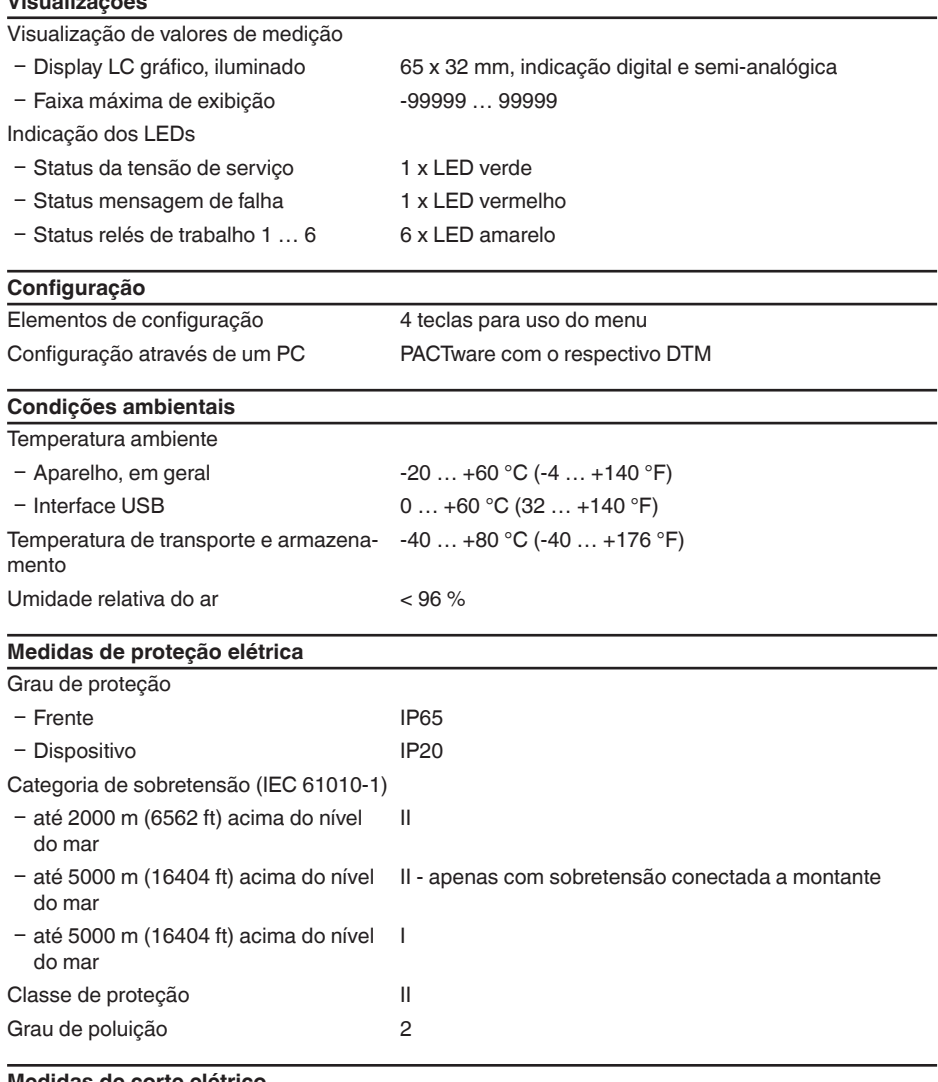

#### **Medidas de corte elétrico**

Separação segura conforme VDE 0106 Parte 1 entre a alimentação de tensão, a entrada e a parte digital

- Ʋ Tensão admissível 250 V
- Ʋ Resistência da isolação contra tensão 3,75 kV

Separação galvânica entre a saída de relé e a parte digital

- Ʋ Tensão admissível 250 V
- Ʋ Resistência da isolação contra tensão 4 kV

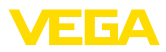

Separação de potencial entre a interface Ethernet e a parte digital

- Ʋ Tensão admissível 50 V
- Ʋ Resistência da isolação contra tensão 1 kV

Separação de potencial entre a interface RS232 e a parte digital

- $-$  Tensão admissível 50 V
- Ʋ Resistência da isolação contra tensão 50 V

#### **Homologações**

Aparelhos com homologações podem apresentar dados técnicos divergentes, a depender do modelo.

Portanto, deve-se observar os respectivos documentos de homologação desses aparelhos, que são fornecidos juntamente com o equipamento ou que podem ser baixados na nossa homepage [www.vega.com](http://www.vega.com), digitando o número de série do aparelho no campo de pesquisa, e também na área geral de download.

### **12.2 Vista geral das aplicações/da funcionalidade**

As tabelas a seguir mostram as aplicações e funções típicas dos controladores VEGAMET 391/624/625 e VEGASCAN 693, indicando se a respectiva função deve ser ativada e configurada através da unidade interna de visualização e configuração (OP) ou através do programa PACTware com o DTM.3)

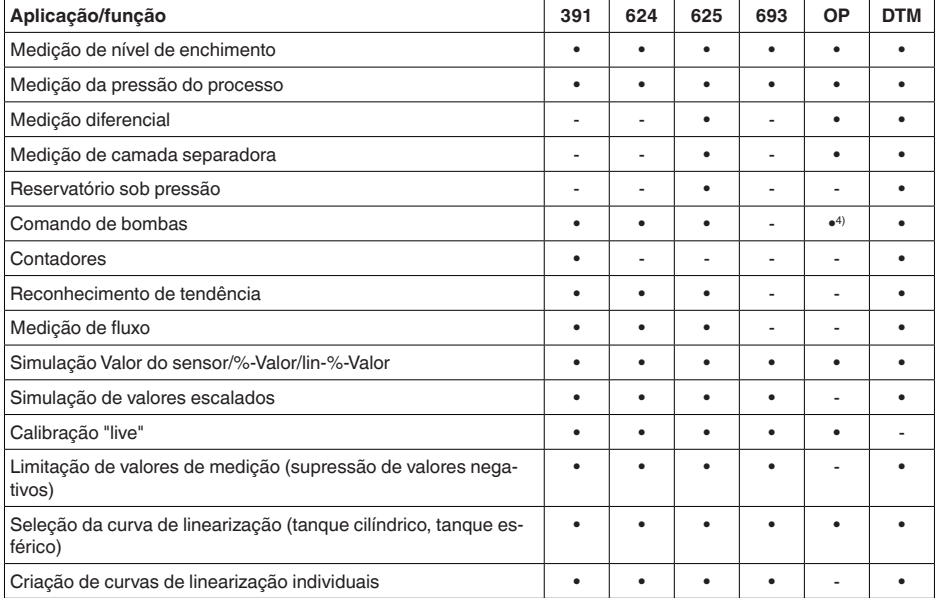

<sup>3)</sup> Operating Panel (unidade interna de visualização e configuração)

4) somente no VEGAMET 391

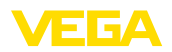

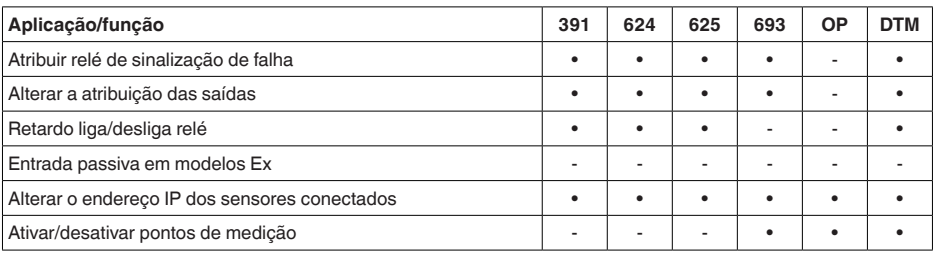

#### **Modelo do aparelho com opção de interface**

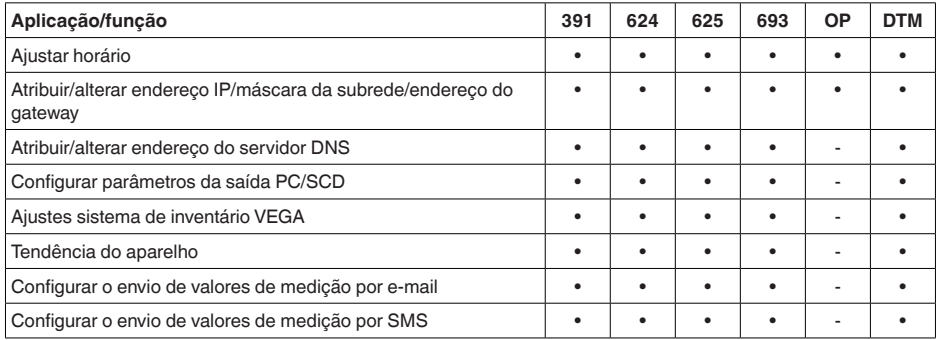

### **12.3 Dimensões**

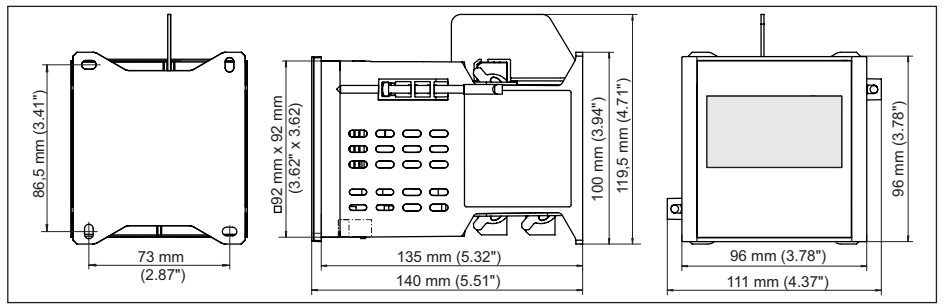

*Fig. 23: Dimensões VEGAMET 391*

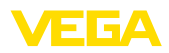

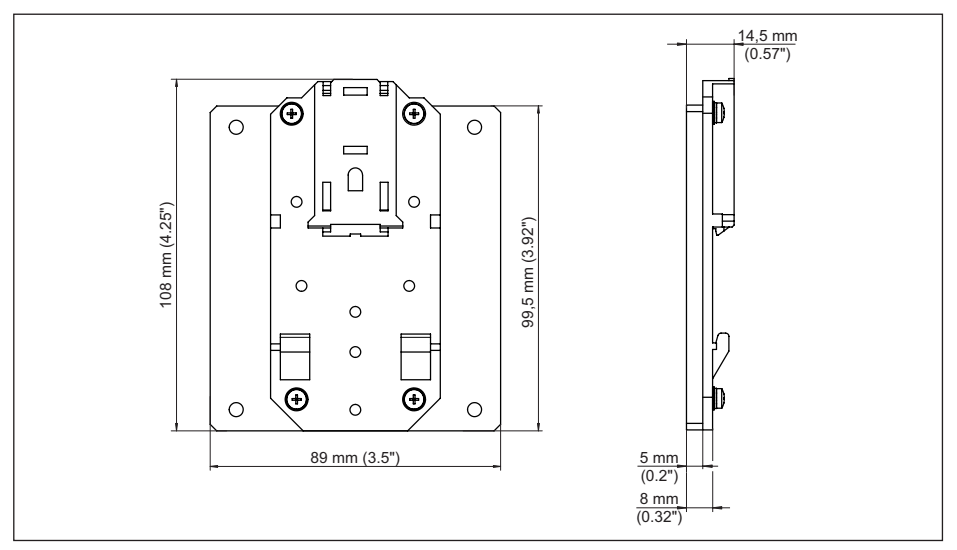

*Fig. 24: Medidas do adaptador para trilho de montagem opcional*

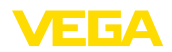

### **12.4 Direitos de propriedade industrial**

VEGA product lines are global protected by industrial property rights. Further information see [www.vega.com.](http://www.vega.com)

VEGA Produktfamilien sind weltweit geschützt durch gewerbliche Schutzrechte.

Nähere Informationen unter [www.vega.com.](http://www.vega.com)

Les lignes de produits VEGA sont globalement protégées par des droits de propriété intellectuelle. Pour plus d'informations, on pourra se référer au site [www.vega.com](http://www.vega.com).

VEGA lineas de productos están protegidas por los derechos en el campo de la propiedad industrial. Para mayor información revise la pagina web [www.vega.com](http://www.vega.com).

Линии продукции фирмы ВЕГА защищаются по всему миру правами на интеллектуальную собственность. Дальнейшую информацию смотрите на сайте [www.vega.com.](http://www.vega.com)

VEGA系列产品在全球享有知识产权保护。

进一步信息请参见网站<[www.vega.com](http://www.vega.com)。

#### **12.5 Marcas registradas**

Todas as marcas e nomes de empresas citados são propriedade dos respectivos proprietários/ autores legais.

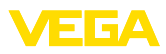

### **INDEX**

### **A**

Acesso à distância [29](#page-28-0) Ajuda on-line [30](#page-29-0), [41](#page-40-0) Ajuste da data [21](#page-20-0) Ajuste de fábrica [28](#page-27-0) Ajuste de parâmetros [18](#page-17-0) Ajuste do horário [21](#page-20-0) Área de aplicação [8](#page-7-0) Assistente [19](#page-18-0) Assistente para a colocação em funcionamento [19](#page-18-0) Atenuação [23](#page-22-0) Atualização do software [41](#page-40-0)

### **C**

Cabo – Aterramento [13](#page-12-0) – Blindagem [13](#page-12-0) – Compensação de potencial [13](#page-12-0) Cálculo para tanques [42](#page-41-0) Calha [54](#page-53-0) Calha retangular [54](#page-53-0) Calha tipo Venturi [54](#page-53-0) Calha triangular [54](#page-53-0) Calibração [22,](#page-21-0) [57,](#page-56-0) [58](#page-57-0) – Calibração Máx. [23](#page-22-0) – Calibrar mín. [23](#page-22-0) Causas de falhas [56](#page-55-0) Código QR [7](#page-6-0) Comando de bombas [25,](#page-24-0) [44](#page-43-0), [48](#page-47-0) Compensação de potencial [13](#page-12-0) Comutação do idioma [27](#page-26-0) Configuração [41](#page-40-0) Conserto [59](#page-58-0) Controle de estoque [8](#page-7-0) Curto-circuito na fiação [57](#page-56-0) Curva de linearização [24](#page-23-0), [43](#page-42-0)

### **D**

Data de calibração [30](#page-29-0) DataViewer [42](#page-41-0) DHCP [18](#page-17-0), [39](#page-38-0) Diagnóstico [27](#page-26-0) **Display** – Claridade [27](#page-26-0) – Comutação do idioma [27](#page-26-0) – Iluminação de fundo [27](#page-26-0) Documentação [7](#page-6-0) Driver [38](#page-37-0) DTM [8](#page-7-0), [18,](#page-17-0) [25,](#page-24-0) [38,](#page-37-0) [42](#page-41-0)

– DTM Collection [41](#page-40-0)

### **E**

E-mail [38,](#page-37-0) [42](#page-41-0) Endereço do sensor [29](#page-28-0) Endereço IP [20](#page-19-0), [38,](#page-37-0) [41](#page-40-0) Endereço MAC [30](#page-29-0) Entrada  $-4$  20 mA [21](#page-20-0) – Ativa [14](#page-13-0) – HART [21](#page-20-0) – passiva [14](#page-13-0) Entrada de sensores – Ativa [14](#page-13-0) – passiva [14](#page-13-0) Escalação [24,](#page-23-0) [26](#page-25-0), [43](#page-42-0), [58](#page-57-0) Ethernet [38](#page-37-0), [41](#page-40-0)

### **F**

Falha [26](#page-25-0) – Eliminação do erro [56](#page-55-0) – Relé de sinalização de falhas [25,](#page-24-0) [26](#page-25-0) – Sinal de falha [27,](#page-26-0) [57](#page-56-0)

### **G**

Gateway [20](#page-19-0) Grandeza de medição [22](#page-21-0)

### **H**

HART [29](#page-28-0) Histerese [44](#page-43-0) Hotline da assistência técnica [56](#page-55-0) HTML [38](#page-37-0)

### **I**

Informações sobre o dispositivo [30](#page-29-0) Interface Ethernet [29](#page-28-0) Interface RS232 [29](#page-28-0)

### **J**

Janela de comutação [25](#page-24-0)

### **L**

linearização [24](#page-23-0)

### **M**

Máscara da subrede [20](#page-19-0) Medição de camada separadora [22](#page-21-0) Medição de fluxo [17](#page-16-0), [22](#page-21-0), [25](#page-24-0), [53](#page-52-0) Medição de nível de enchimento [43](#page-42-0) Menu principal [19](#page-18-0)

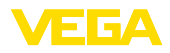

Modbus-TCP [42](#page-41-0) Modem [39](#page-38-0) Montagem com parafuso [11](#page-10-0) Montagem do painel de comando [10](#page-9-0) Montagem em trilho [11](#page-10-0) Multidrop [29](#page-28-0)

### **N**

Nome do host [20](#page-19-0) Número de série [7,](#page-6-0) [30](#page-29-0)

### **P**

PACTware [8](#page-7-0), [18,](#page-17-0) [25,](#page-24-0) [38](#page-37-0) Palmer-Bowlus-Flume [54](#page-53-0) PIN [28](#page-27-0), [29](#page-28-0) Placa de características [7](#page-6-0) Por cento lin. [26](#page-25-0) Possibilidades de montagem [10](#page-9-0) Primary Value [22](#page-21-0) Princípio de funcionamento [8](#page-7-0) Proteção contra funcionamento a seco [25](#page-24-0), [43](#page-42-0) Proteção contra transbordo [25,](#page-24-0) [43](#page-42-0) Protocolo ASCII [42](#page-41-0)

### **R**

Reconhecimento de tendência [52](#page-51-0) Rede [18](#page-17-0) Relé [58](#page-57-0) Represa trapezoidal [54](#page-53-0) Reset [28](#page-27-0) Restrição de acesso [28,](#page-27-0) [29](#page-28-0) RS232 [39](#page-38-0) – Adaptador USB - RS232 [40](#page-39-0) – Atribuição pinos do cabo de modem RS232 [41](#page-40-0) – Protocolo de comunicação [21](#page-20-0) Ruptura de fio [57](#page-56-0)

### **S**

Saída de corrente [26](#page-25-0) Saída de relé [25](#page-24-0) – Relé de sinalização de falhas [26](#page-25-0), [57](#page-56-0) Secondary Value [22](#page-21-0) Servidor de web [42](#page-41-0) Simulação [27](#page-26-0) Superfície do produto agitada [23](#page-22-0)

36032-PT-240227 36032-PT-240227

**T** TAG do dispositivo [20](#page-19-0) TAG do ponto de medição [24](#page-23-0) Tanque esférico [24](#page-23-0) Tanque redondo deitado [24,](#page-23-0) [43](#page-42-0) Tempo de integração [23](#page-22-0)

### **U**

USB [38](#page-37-0) – Adaptador USB - RS232 [40](#page-39-0)

### **V**

Valor exibido [26](#page-25-0) VEGA Inventory System [8](#page-7-0), [29](#page-28-0) Visualização [38](#page-37-0) Visualização de valores de medição [18](#page-17-0) VMI [8](#page-7-0) V-Notch [54](#page-53-0)

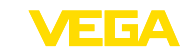

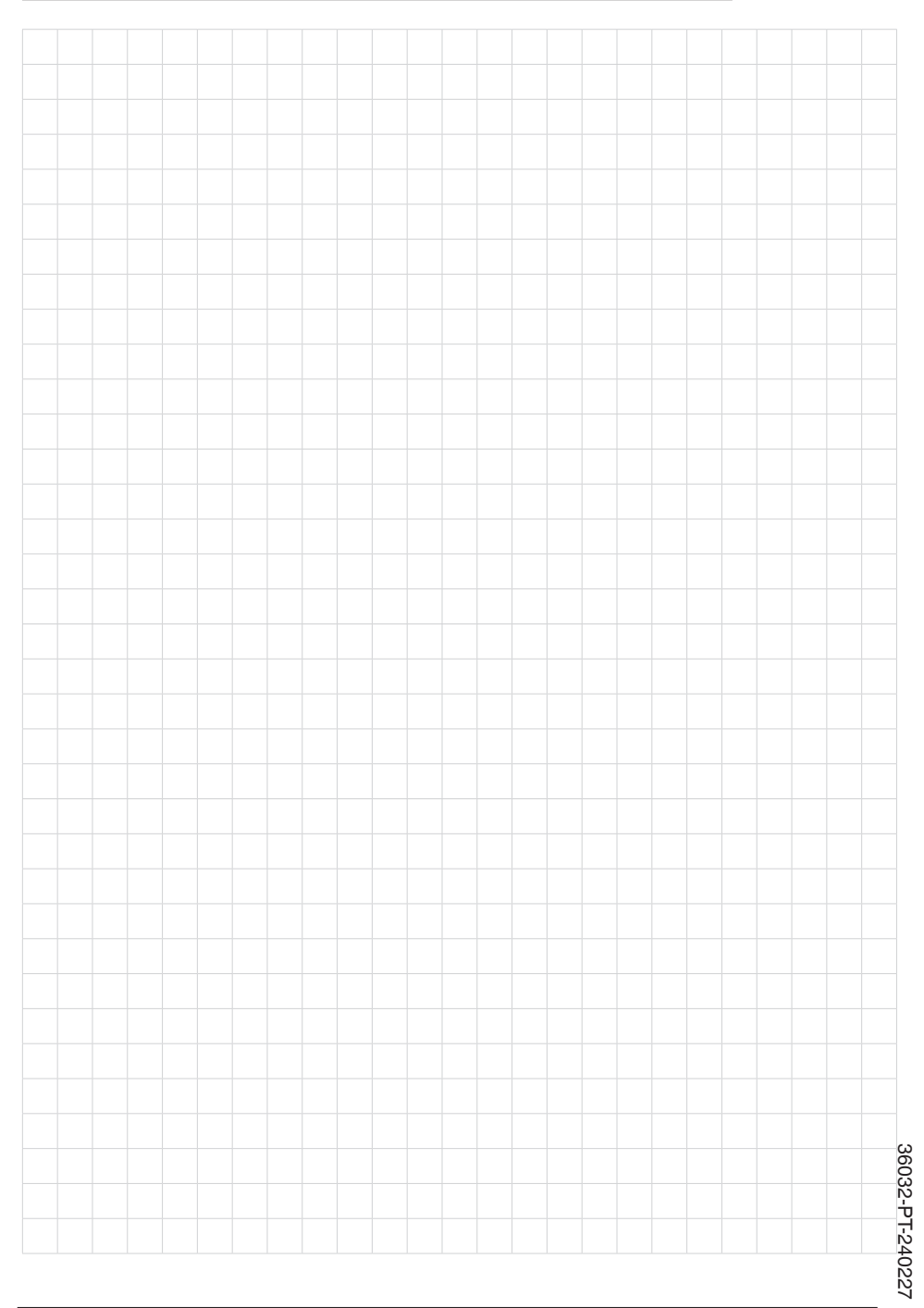
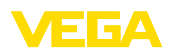

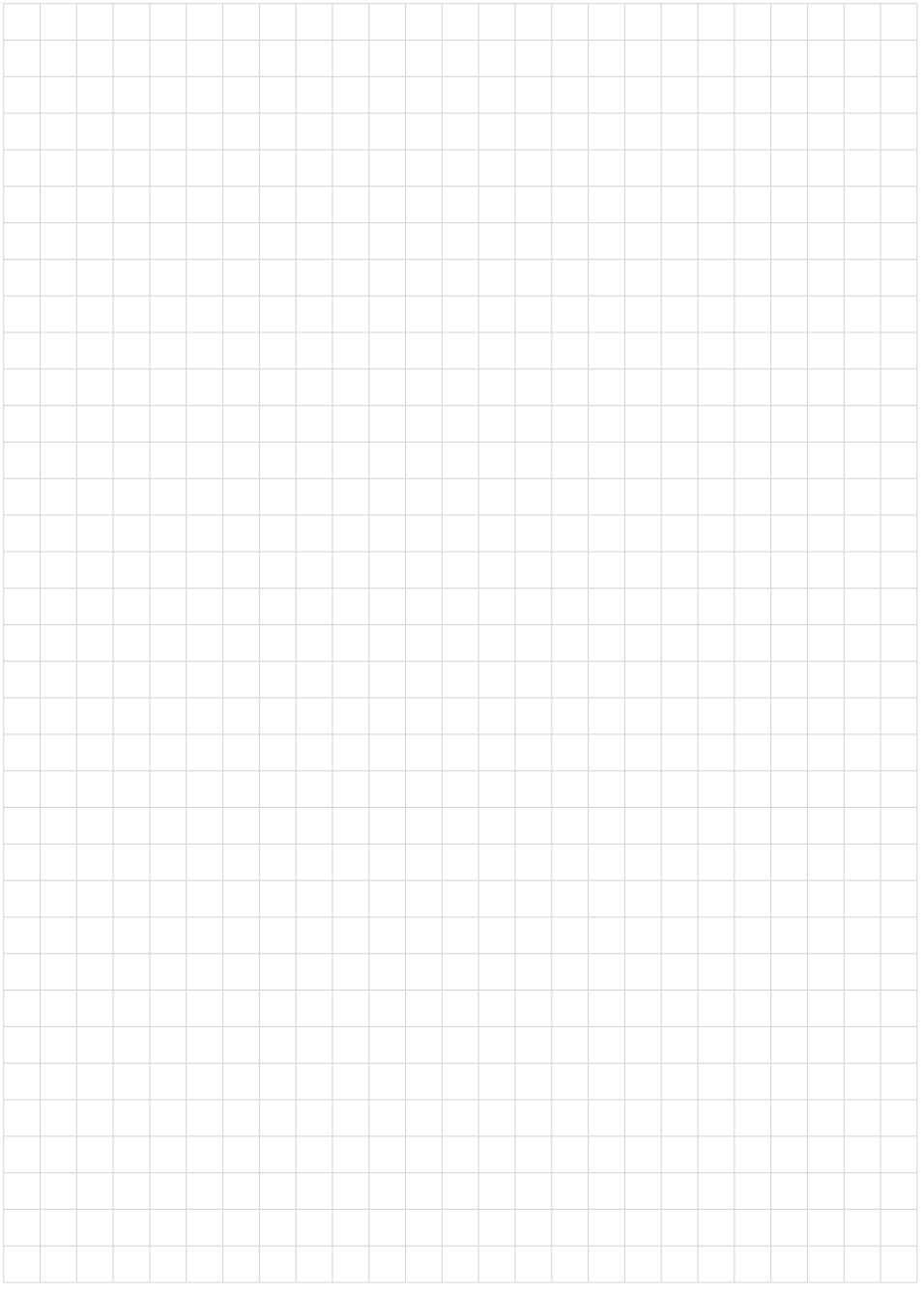

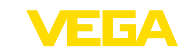

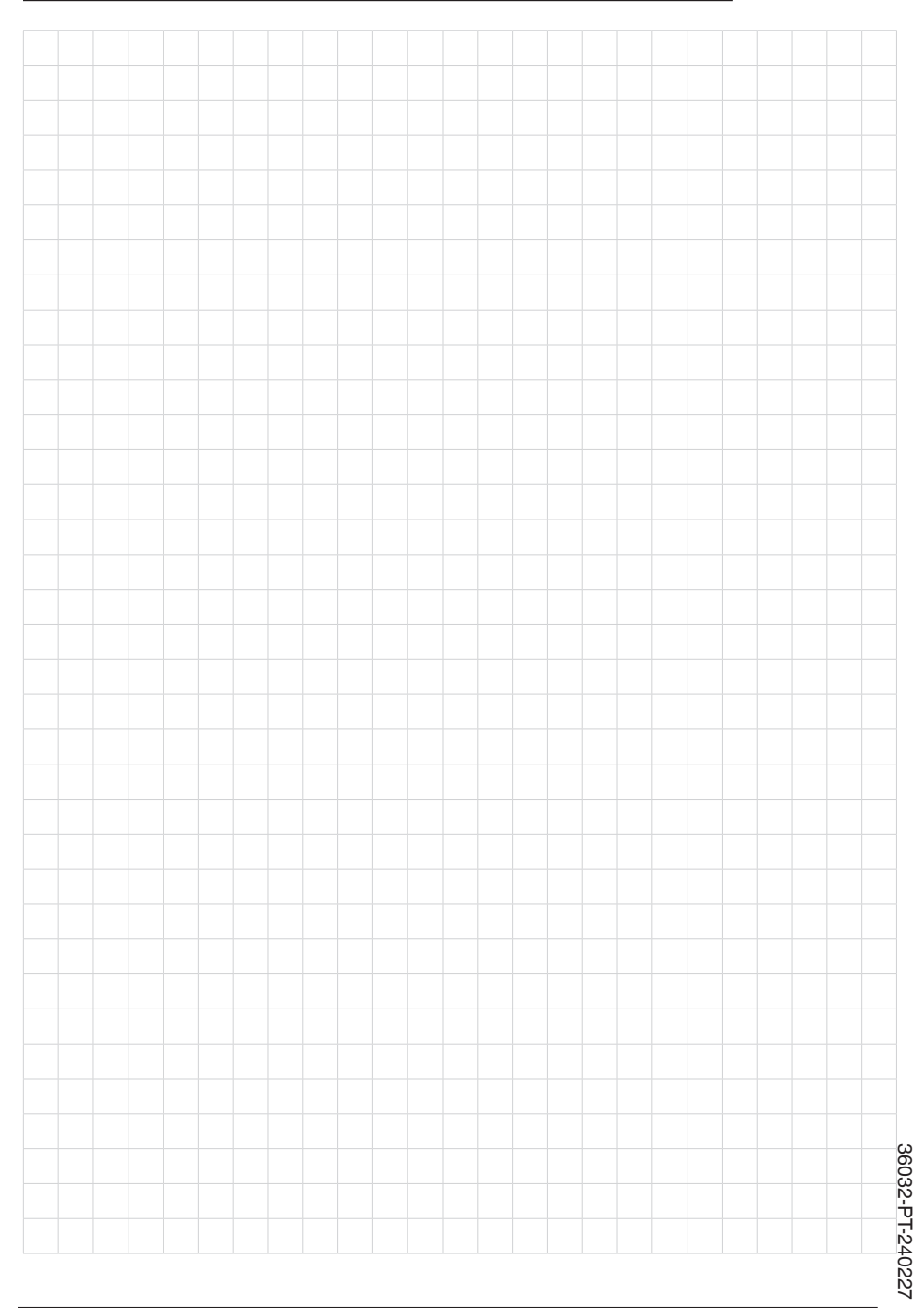

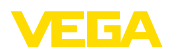

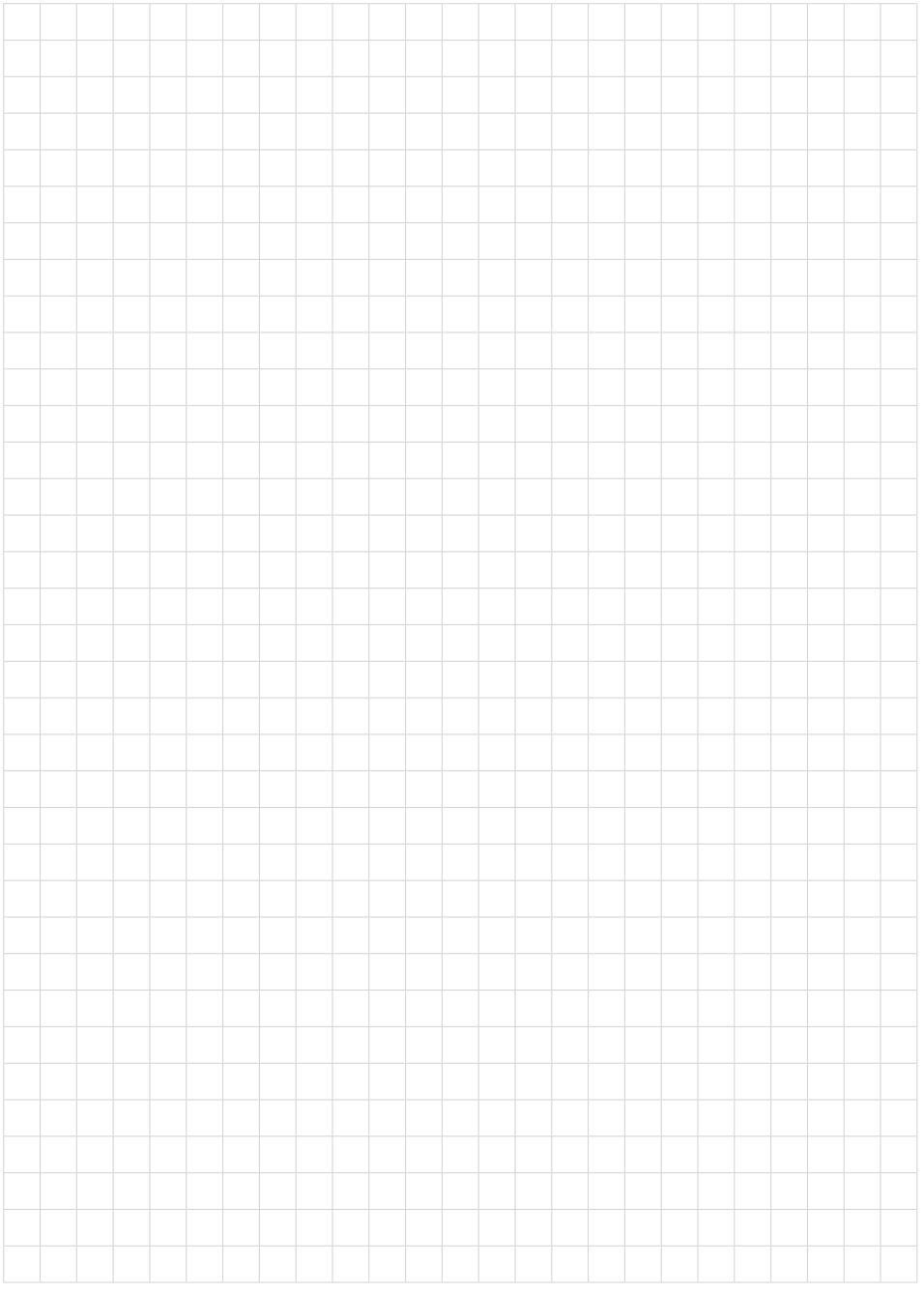

Printing date:

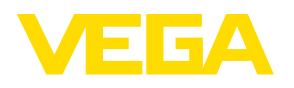

As informações sobre o volume de fornecimento, o aplicativo, a utilização e condições operacionais correspondem aos conhecimentos disponíveis no momento da impressão.

Reservados os direitos de alteração

© VEGA Grieshaber KG, Schiltach/Germany 2024

 $C \in$ 

VEGA Grieshaber KG Am Hohenstein 113 77761 Schiltach Alemanha

Telefone +49 7836 50-0 E-mail: info.de@vega.com www.vega.com